# **Cuprins**

### **[Introducere](#page-2-0)**

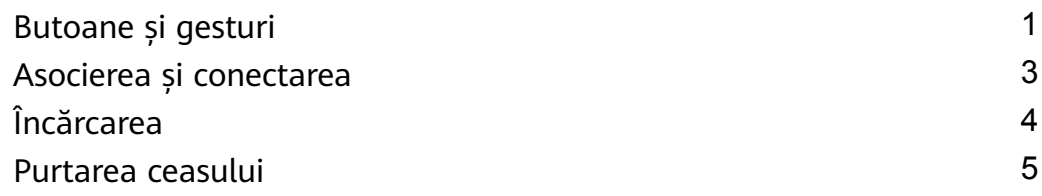

### **[Antrenament](#page-7-0)**

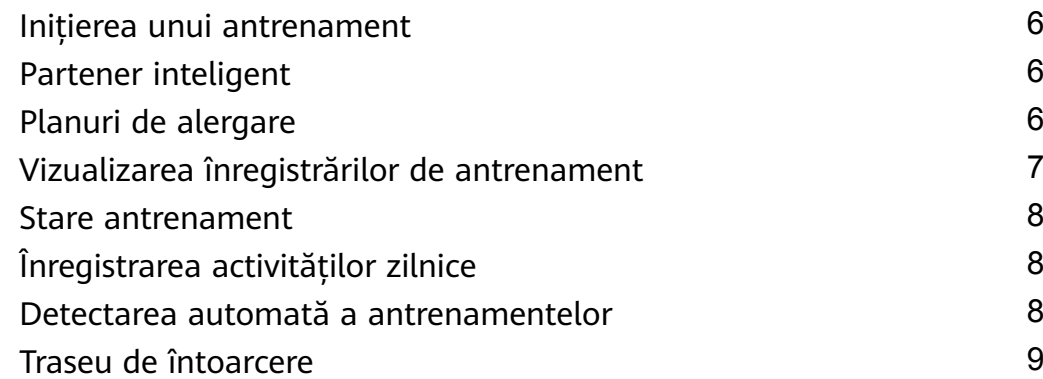

### **[Sănătate](#page-11-0)**

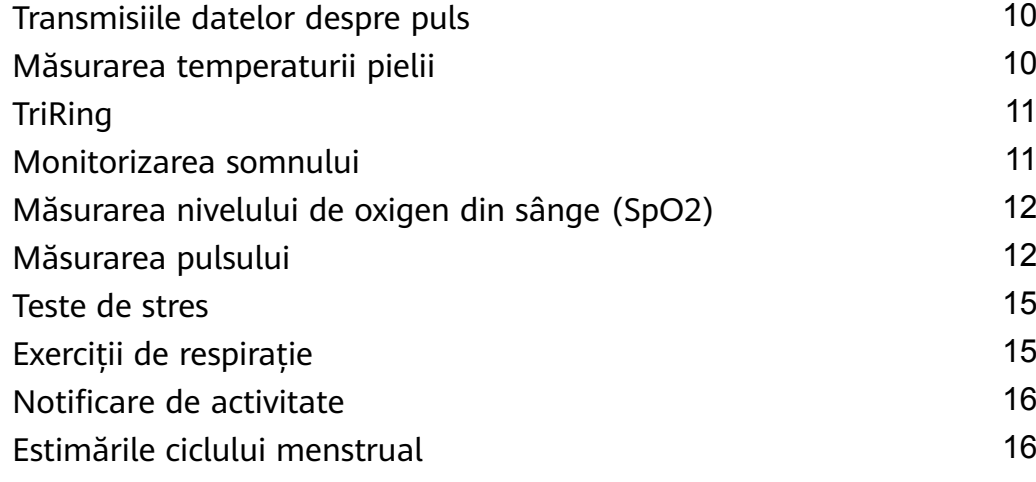

### **[Asistent](#page-18-0)**

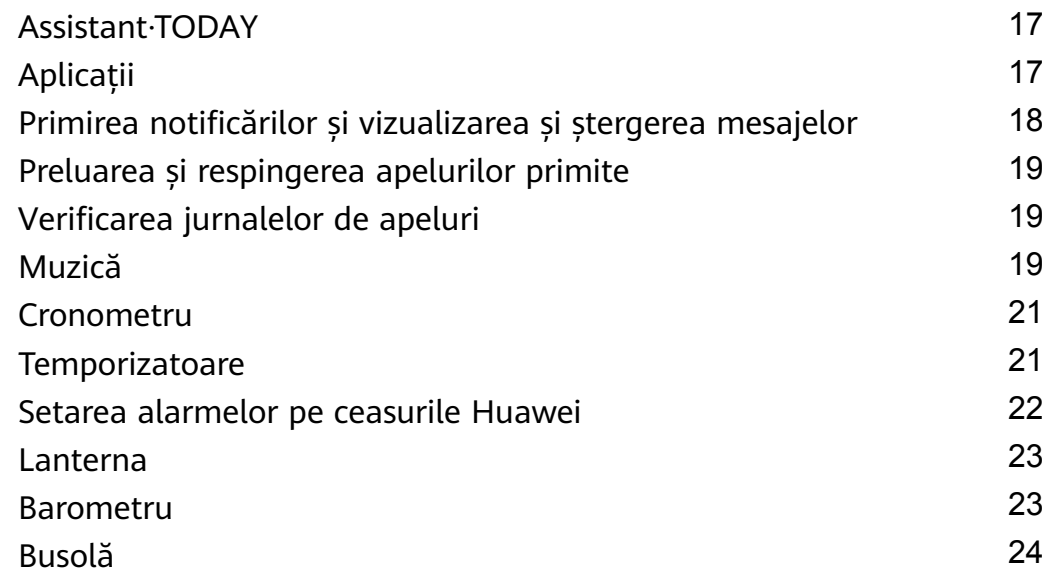

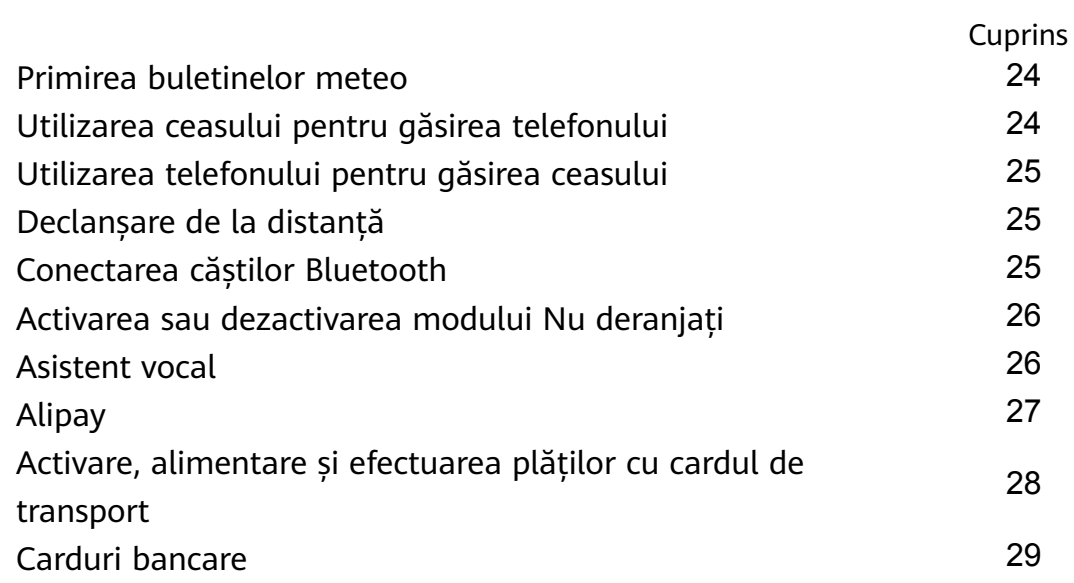

### **[Mai multe](#page-33-0)**

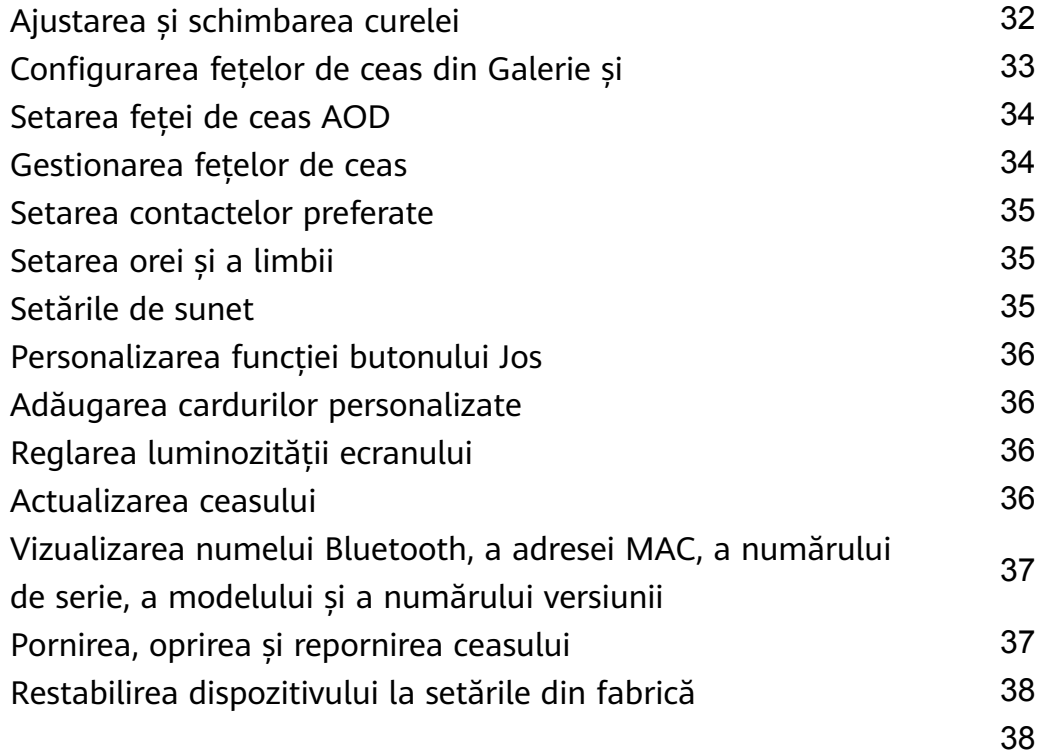

# <span id="page-2-0"></span>**Introducere**

# **Butoane și gesturi**

Ceasul este prevăzut cu un ecran tactil color, care răspunde foarte ușor la atingeri și pe care puteți trece cu degetul în direcții diferite.

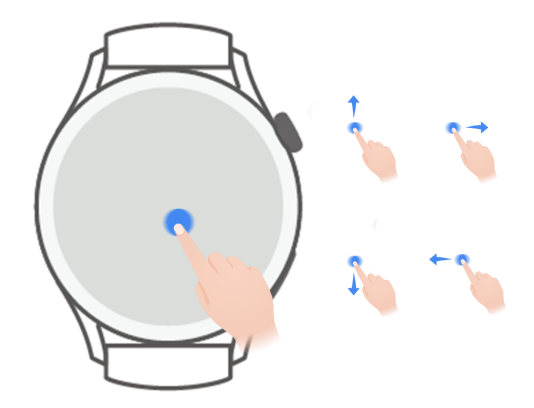

#### **Butonul Sus**

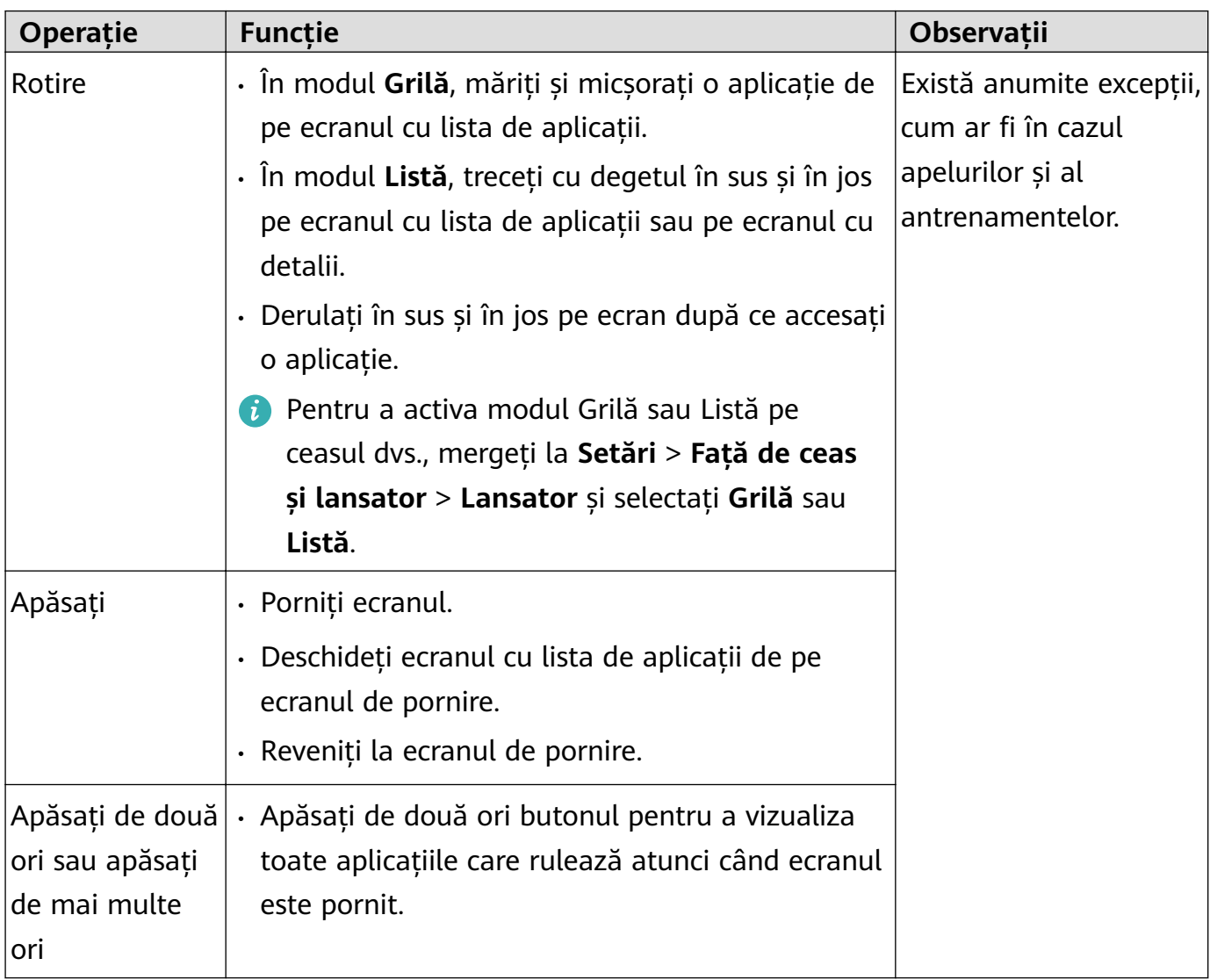

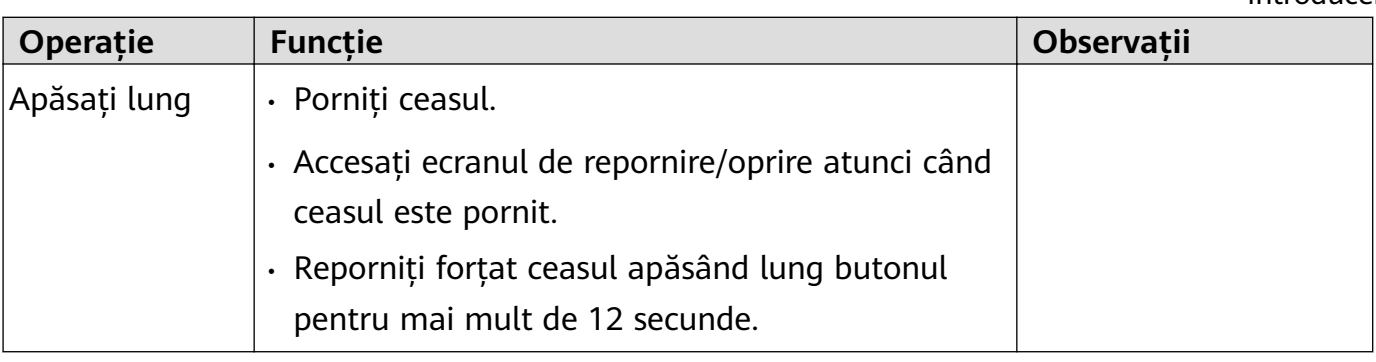

#### **Butonul Jos**

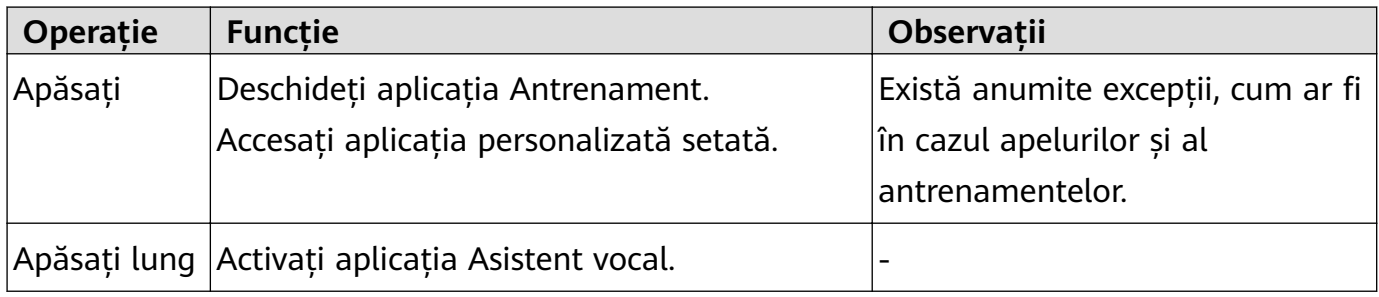

#### **Gesturi**

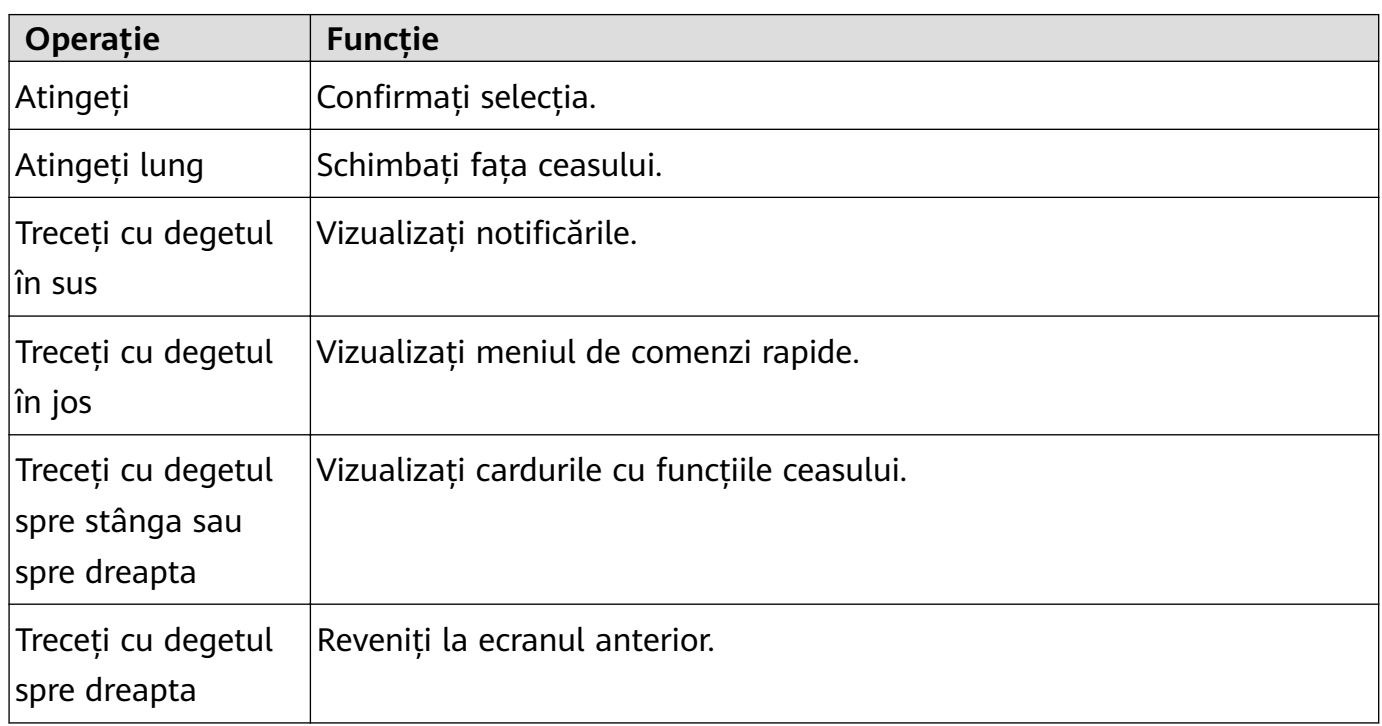

#### **Pornirea ecranului**

- Apăsați butonul Sus.
- Ridicați sau rotiți încheietura spre interior.
	- Pentru a activa ecranul prin ridicarea încheieturii, deschideți lista de aplicații a ceasului, mergeți la **Setări** > **Funcții accesibilitate** > **Gesturi** și activați **Activare prin ridicare**.
- Treceți cu degetul în jos pe ecranul de pornire pentru a deschide meniul de comenzi rapide. Activați funcția Afișare oră pentru ca ecranul să rămână pornit timp de cinci minute.
	- Pentru a seta o durată diferită în care ecranul să rămână aprins, mergeți la **Setări** > **Ēé½ și luminozitate** > **Perioadă utilizare ecran**.

#### <span id="page-4-0"></span>**Oprirea ecranului**

Nu efectuați nicio operațiune pentru o perioadă de timp după ce porniți ecranul apăsând butonul sau ridicând încheietura mâinii.

Acoperiți întregul ecran pentru a îl opri.

- **• •** Pentru a seta o durată în care ecranul să rămână stins, mergeți la Setări > Afișaj și **luminozitate** > **Repaus** pentru a seta o durată.
	- Pentru a activa fața de ceas și ecranele unor aplicații astfel încât acestea să rămână active, mergeți la **Setări** > **Față de ceas și lansator** și activați **Always On Display**.
	- Pentru a schimba stilul AOD, mergeți la **Setări** > **Față de ceas și lansator** > **Stil AOD** > **Stil implicit** și selectați un stil AOD diferit.

# **Asocierea și conectarea**

Dispozitivul este pregătit în mod implicit pentru asocierea prin Bluetooth după ce este pornit prima dată. Descărcați și instalați cea mai recentă versiune a aplicației Health.

Asigurați-vă că utilizați unul dintre următoarele dispozitive pe care au fost activate serviciile Bluetooth și de localizare:

Telefoane: HarmonyOS 2/Android 6.0/iOS 9.0 sau versiuni ulterioare

Tablete: HarmonyOS 2 sau versiunile ulterioare

#### **Utilizatori de HarmonyOS/Android**

- **1** Deschideți aplicația Health și mergeți la **Dispozitive** > **ADĂUGARE**. Aplicația va căuta apoi automat dispozitivele la care se poate conecta. Atingeți opțiunea **LINK** de lângă dispozitivul țintă și urmați instrucțiunile de pe ecran pentru a finaliza asocierea.
	- Dacă dispozitivul țintă nu este în lista de dispozitive la care ceasul se poate conecta automat, atingeți **ADĂUGARE**, selectați dispozitivul țintă, atingeți **ASOCIAȚI** și urmați instructiunile de pe ecran pentru a finaliza asocierea.
- **2** Când este afisată o solicitare de asociere pe ecranul dispozitivului, atingeți √ pentru a începe asocierea. Confirmati asocierea și de pe telefon/tabletă.

#### **Utilizatori de iOS**

- **1** Deschideți aplicația Health, mergeți la **Dispozitive** > **ADĂUGARE**, selectați dispozitivul pe care doriți să-l asociați și atingeți **ADĂUGARE DISPOZITIV**.
- **2** La unele modelele de dispozitive, trebuie să asociați dispozitivul la telefon/tabletă prin Bluetooth. Urmați instrucțiunile de pe ecran pentru a selecta dispozitivul din ecranul cu setările pentru Bluetooth. Când este afisată o solicitare de asociere pe dispozitiv, atingeti **√**.
- **3** Deschideti aplicația Health apoi urmați instrucțiunile de pe ecran pentru a finaliza asocierea.

<span id="page-5-0"></span> $\bullet\cdot\bullet$  Dispozitivul dvs. va afisa pe ecran o pictogramă pentru a vă informa că asocierea a avut succes. Apoi va reveni la ecranul de pornire și va primi informații (cum ar fi data și ora). În caz contrar, dispozitivul dvs. va afisa pe ecran o pictogramă pentru a vă informa că asocierea nu a avut succes. Acesta va reveni apoi la ecranul de pornire.

# **Încărcarea**

#### **Încărcarea**

- **1** Conectați suportul de încărcare la un adaptor de alimentare și apoi conectați adaptorul de alimentare la o sursă de alimentare.
- **2** Așezați ceasul pe suportul de încărcare și aliniați contactele de metal ale ceasului cu cele ale suportului de încărcare până când apare o pictogramă de încărcare pe ecranul ceasului.
- **3** După ce ceasul este încărcat complet, indicatorul încărcării va afișa 100%. Atunci când ceasul este încărcat complet, acesta va opri automat încărcarea.
- Vi se recomandă să utilizați un adaptor de alimentare Huawei, portul USB al unui computer sau un adaptor de alimentare non-Huawei care respectă legile și regulamentele naționale sau regionale aferente, precum și standardele de siguranță internaționale și regionale pentru a încărca ceasul. Alte încărcătoare și baterii externe care nu respectă standardele de siguranță aferente pot provoca probleme, cum ar fi încărcarea lentă și supraîncălzirea. Procedați cu precauție atunci când le utilizați. Vi se recomandă să achizitionati un adaptor de alimentare Huawei dintr-un magazin oficial Huawei.
	- Mențineți portul de încărcare uscat și curat pentru a preveni scurtcircuitele sau alte riscuri.
	- Suportul de încărcare tinde să atragă obiectele metalice din cauză că este magnetic. Prin urmare, trebuie să verificați și să curățați suportul de încărcare înainte de utilizare. Nu expuneți suportul de încărcare la temperaturi ridicate pentru o perioadă lungă de timp, întrucât această expunere poate provoca demagnetizarea suportului de încărcare sau alte excepții.

#### **Verificarea nivelului bateriei**

Metoda 1: Treceți cu degetul în jos din partea de sus a ecranului de pornire pentru a verifica nivelul bateriei.

Metoda 2: Conectati-vă ceasul la o sursă de alimentare și verificati nivelul bateriei pe ecranul de încărcare.

Metoda 3: Vizualizați nivelul bateriei pe o față de ceas care afișează nivelul bateriei.

Metoda 4: Verificati nivelul bateriei de pe ecranul cu detalii despre dispozitiv din aplicatia Health.

### <span id="page-6-0"></span>**Purtarea ceasului**

Asigurați-vă astfel încât capacul din spate al ceasului să fie curat, uscat și fără obiecte străine. Fixați zona de monitorizare a ceasului pe încheietura dvs. și asigurați-vă că este comod așezată. Nu atașați o peliculă de protecție pe partea din spate a ceasului. Capacul din spate al ceasului are senzori care pot identifica semnalele din corpul omenesc. Dacă senzorii sunt blocați, identificarea va fi inexactă sau va eșua, iar ceasul nu va putea înregistra cu precizie pulsul, SpO2 și datele privind somnul.

Pentru a asigura acuratețea măsurătorilor, evitați purtarea curelei la mai mult de un deget distanță față de osul încheieturii. Asigurați-vă astfel încât cureaua să fie purtată relativ strâns și asigurați-vă că este securizată în timpul antrenamentelor.

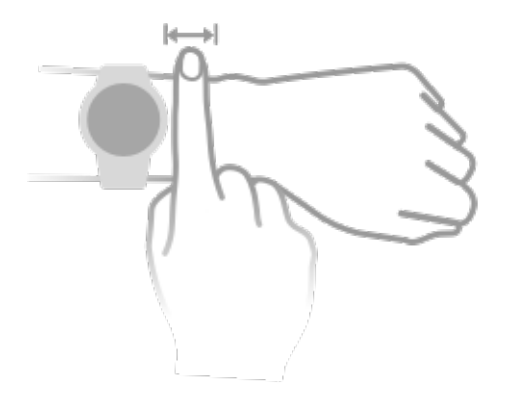

Dispozitivul este fabricat din materiale sigure pentru utilizare. Dacă resimțiți disconfort la nivelul pielii atunci când purtați dispozitivul, scoateți-l și consultați un medic.

# <span id="page-7-0"></span>**Antrenament**

# **Inițierea unui antrenament**

#### **Inițierea unui antrenament pe ceas**

- **1** Accesați lista de aplicații a ceasului și atingeți opțiunea **Antrenament**.
- **2** Selectați antrenamentul pe care doriți să îl efectuați sau traseul preferat. Ca alternativă, treceți cu degetul în sus pe ecran și atingeți **Personalizat** pentru a adăuga alte moduri de antrenament.
- **3** Atingeți pictograma Start pentru a începe o sesiune de antrenament. (Asigurați-vă că poziționarea prin GPS funcționează înainte să începeți un antrenament în exterior.)
- **4** Pentru a încheia o sesiune de antrenament, apăsați butonul Sus și atingeți pictograma Stop sau apăsați lung butonul Sus.

#### **Inițierea unui antrenament în aplicația Health**

Această funcție nu este disponibilă în aplicația Health pe tablete.

Pentru a iniția un antrenament folosind aplicația Health, apropiați telefon de ceas pentru a vă asigura că aceste dispozitive sunt conectate.

- **1** Deschideți aplicația Health, atingeți **Antrenament**, alegeți un mod de antrenament și atingeți pictograma Start pentru a iniția un antrenament.
- **2** După ce ati initiat un antrenament, ceasul dvs. se va sincroniza și va afisa pulsul, viteza și timpul aferente antrenamentului. Datele antrenamentului, cum ar fi durata acestuia, vor fi afișate în aplicația Health.

### **Partener inteligent**

După ce funcția Partener inteligent este activată pe ceas, acesta vă va trimite îndrumări vocale în timp real în timpul unei sesiuni de alergare.

- **1** Apăsați butonul Sus pentru a accesa lista de aplicații și atingeți **Antrenament**.
- **2** Atingeți **Alergare în aer liber**, apoi pictograma Setări din partea dreaptă a funcției **Partener inteligent** pentru a activa **Partener inteligent**.
- **3** Reveniți la lista de aplicații, atingeți **Alergare în aer liber**, așteptați până la finalizarea poziționării prin GPS și atingeți pictograma Alergare pentru a începe să alergați.
- După activarea funcției **Partener inteligent**, aceasta va fi utilizată în locul funcției Mementouri.

### **Planuri de alergare**

Dispozitivul oferă planuri științifice și personalizate de antrenament, care se adaptează la programul dvs. pentru a îndeplini cerințele dvs. de antrenament. Dispozitivul poate ajusta <span id="page-8-0"></span>automat planul de antrenament în fiecare săptămână ținând cont de modul în care efectuați antrenamentul, poate crea un rezumat pentru a vă ajuta să vă finalizați planul în timp util și poate ajusta în mod inteligent nivelul de dificultate al traseelor ulterioare în functie de starea antrenamentului și de feedback.

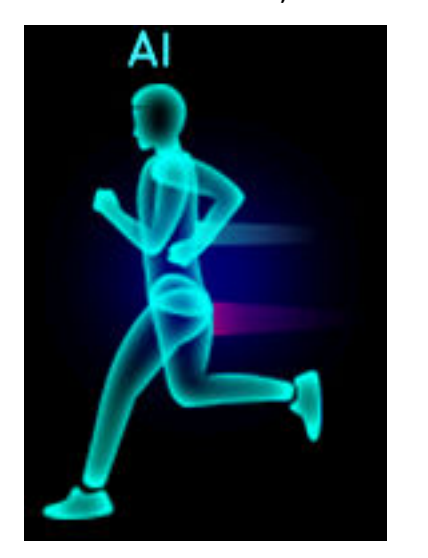

#### **Crearea unui plan de alergare**

- **1** Deschideți aplicația Health, mergeți la **Antrenament** > **Alergare în aer liber** sau **Alergare în interior** > **Plan de alergare AI**, atingeți **Mai multe** în partea dreaptă, selectați un plan de alergare și urmați instrucțiunile de pe ecran pentru a finaliza crearea planului.
- **2** Apăsați butonul Sus pe ceas pentru a accesa lista de aplicații și mergeți la **Antrenament** > **Trasee și planuri** > **Plan de antrenament** pentru a vizualiza planul dvs. de alergare. În ziua antrenamentului, atingeți pictograma Antrenament pentru a începe un antrenament.

#### **Finalizarea unui plan de alergare**

Deschideți aplicația Health, mergeți la **Antrenament** > **Plan**, atingeți în colțul din dreapta sus, apoi atingeți **Finalizare plan**.

#### **Alte setări**

Deschideți aplicația Health, mergeți la **Antrenament** > **Plan** și atingeți în colțul din dreapta sus:

Atingeți **Vizualizare plan** pentru a vizualiza detaliile planului.

Atingeți **Sincronizați cu dispozitivul wearable** pentru a sincroniza planurile pe dispozitivul wearable.

Atingeți **Setări plan** pentru a edita informații precum ziua antrenamentului, ora mementoului și pentru a sincroniza planul în calendar dacă doriți acest lucru.

### **Vizualizarea înregistrărilor de antrenament**

#### **Vizualizarea înregistrărilor de antrenament pe dispozitiv**

**1** Pe dispozitiv, deschideți lista de aplicații și atingeți **Înregistrări de antrenament**.

<span id="page-9-0"></span>**2** Selectați o înregistrare și vizualizați detaliile corespunzătoare. Dispozitivul va afișa diferite tipuri de date pentru diferite antrenamente.

#### **Vizualizarea înregistrărilor de antrenament în aplicația Health**

De asemenea, puteți vizualiza datele detaliate privind antrenamentul în fila **Înregistrări exerciții** de pe ecranul **Health** al aplicației Health.

### **Stare antrenament**

Accesați lista de aplicații a ceasului, atingeți **Stare antrenament** și treceți cu degetul în sus pe ecran pentru a vizualiza datele, inclusiv volumul de antrenament și VO2Max.

- Volumul antrenamentului din ultimele șapte zile poate fi vizualizat pentru a determina nivelul dvs. în functie de starea dvs. de fitness. Ceasul colectează volumul antrenamentului din modurile de antrenament care monitorizează pulsul, cum ar fi modurile Alergare, Mers, Ciclism și Alpinism.
- Datele VO2Max pot fi obținute din antrenamentele de alergare în aer liber. Condițiile necesare pentru ca ceasul să obțină tendințele de modificare a VO2Max sunt următoarele:
	- Cel puțin un antrenament de alergare în aer liber este efectuat săptămânal (2,4 km în 20 de minute).
	- Datele VO2Max sunt colectate cel puțin de două ori, iar intervalul dintre măsurători este mai mare de o săptămână.

# **Înregistrarea activităților zilnice**

Purtați corect ceasul pentru ca acesta să înregistreze automat datele referitoare la calorii, distanță, scările urcate, pași, durata activităților de intensitate moderată până la ridicată și alte activități.

Apăsați butonul Sus pentru a accesa lista de aplicații, treceți cu degetul până când găsiți opțiunea **Înregistrări de activitate**, atingeți-o, apoi treceți cu degetul în sus sau în jos pentru a vizualiza datele referitoare la calorii, distanță, scările urcate, pași, durata activităților de intensitate moderată până la ridicată și alte activități.

### **Detectarea automată a antrenamentelor**

Dispozitivul poate identifica automat starea antrenamentului dvs.

Mergeți la **Setări** > **Setări antrenament** și activați opțiunea **Detectare auto antrenament**. După ce această funcție este activată, dispozitivul vă va reaminti să începeți un antrenament atunci când detectează o creștere a activității. Puteți să ignorați notificarea sau să alegeți să porniți antrenamentul corespunzător.

<span id="page-10-0"></span>În prezent, sunt acceptate următoarele moduri de antrenament: mers în interior, plimbare în aer liber, alergare în interior, alergare în aer liber, activitatea cu bicicleta eliptică și activitatea la aparatul de vâslit.

### **Traseu de întoarcere**

Atunci când începeți un antrenament în aer liber și activați funcția Traseu de întoarcere, ceasul va înregistra traseul urmat și vă va oferi servicii de navigație. După ce ajungeți la destinație, puteți utiliza această funcție pentru a afla cum vă puteți întoarce pe unde ați trecut sau în locul din care ați plecat.

Pe ceas, intrați în lista de aplicații, apoi treceți cu degetul pe ecran până când găsiți opțiunea **Antrenament** și atingeți-o. Începeți o sesiune individuală de antrenament în exterior. Treceți cu degetul spre stânga pe ecran și selectați **Traseu de întoarcere** sau **Linie dreaptă** pentru a reveni în punctul din care ați plecat.

# <span id="page-11-0"></span>**Sănătate**

# **Transmisiile datelor despre puls**

- **1** Accesați lista de aplicații și mergeți la **Setări** > **Transmisii de date privind pulsul**.
- **2** Citiți declarația cu atenție, mergeți la **√** > **Începeți antrenamentul**, selectați un mod de antrenament și începeți un antrenament. Dispozitivul va începe apoi să transmită datele despre puls.
- **3** Pentru a încheia antrenamentul, apăsați lung butonul lateral când ecranul este aprins.
- **4** Apăsați butonul lateral și atingeți **√** pentru a ieși din transmisiile datelor despre puls.

### **Măsurarea temperaturii pielii**

Măsurătorile temperaturii pielii sunt utilizate, în principal, pentru a monitoriza modificările temperaturii pielii de la nivelul încheieturii mâinii după antrenament. După ce activați măsurarea continuă a temperaturii pielii, temperatura pielii va fi măsurată continuu și va fi generată o curbă de măsurare.

- **1** Produsul nu este un dispozitiv medical. Măsurătorile temperaturii sunt utilizate în principal pentru a monitoriza modificările temperaturii pielii încheieturii mâinii la oameni sănătoși cu vârsta peste 18 ani în timpul și după antrenament. Rezultatele măsurătorilor sunt cu titlu de referință și nu sunt destinate ca bază pentru un diagnostic sau tratament medical.
	- În timpul măsurătorii, purtați dispozitivul relativ strâns pentru mai mult de 10 minute și stați într-un mediu relaxat, la temperatura camerei (aproximativ 25 °C). Asigurați-vă că nu există urme de apă sau de alcool pe încheietura mâinii. Nu începeți o măsurătoare într-un mediu în lumina directă a soarelui, cu vânt sau cu surse de frig/ căldură.
	- După antrenament, duș sau după ce treceți de la un mediu exterior la unul interior, așteptați 30 de minute înainte de a începe o măsurătoare.

#### **O singură măsurare**

În lista de aplicații a ceasului, mergeți la **Temperatură piele** > **Măsurare** pentru a începe măsurarea temperaturii dvs.

Atingeți **Alăturați-vă studiului** dacă măsurați pentru prima dată. Dacă atingeți **Părăsiți studiul**, va trebui să atingeți din nou **Alăturați-vă studiului** înainte de a începe o măsurătoare. Treceți cu degetul în sus pe ecranul **Măsurare** și atingeți **Despre studiu** pentru a vizualiza mai multe informații despre studiu, obiectele și situațiile aplicabile și cerințele pentru purtarea dispozitivului în timpul utilizării acestei funcții.

#### <span id="page-12-0"></span>**Măsurare continuă**

- **1** Deschideți aplicația Health, atingeți **Dispozitive**, apoi numele dispozitivului dvs., mergeți la **Monitorizare stare de sănătate** și activați **Măsurarea continuă a temperaturii pielii**.
- **2** În lista de aplicații a ceasului, mergeți la **Temperatură piele** pentru a vizualiza curba de măsurare.

### **TriRing**

Funcția TriRing din Înregistrări de activitate de pe ceas afișează trei tipuri de date: pașii, activitatea de intensitate moderată până la ridicată și orele de activitate.

1. Pași: acest inel indică raportul dintre pașii dvs. și numărul de pași țintă pentru ziua curentă. Obiectivul implicit este de 10.000 de pași. Puteți schimba setările obiectivului în funcție de preferințele dvs., accesând **Eu** > **Setări** > **Obiectiv** în aplicația Health.

(2) Durata activității de intensitate moderată până la ridicată (unitate: minute): obiectivul implicit este de 30 de minute. Dispozitivul dvs. va calcula durata totală a activității de intensitate moderată până la ridicată în funcție de ritm și puls.

(3) Ore de activitate: acest inel reprezintă numărul de ore în care ați stat în picioare în cursul zilei. Dacă ați mers mai mult de 1 minut într-o oră, de exemplu 1 minut între 10:00 și 11:00, această oră va fi contorizată drept oră de activitate. Statul jos o perioadă îndelungată este dăunător pentru sănătatea dvs. Vă recomandăm să vă ridicați în picioare o dată pe oră și să aveți cel puțin 12 ore de activitate între orele 7:00 și 22:00 în fiecare zi.

### **Monitorizarea somnului**

Purtați dispozitivul corect. Dispozitivul va înregistra automat cât timp dormiți și va identifica dacă sunteți într-o stare de somn profund, somn ușor sau treaz.

Datele dvs. de somn pentru o singură zi se măsoară de la ora 20:00 noaptea precedentă până la ora 20:00 a zilei următoare, adică timp de 24 de ore. De exemplu, dacă dormiți 11 ore, între orele 19:00 și 06:00, dispozitivul dvs. va contoriza durata de timp în care ați dormit înainte de ora 20:00 pentru prima zi, precum și restul timpului în care ați dormit pentru ziua următoare.

Deschideți aplicația Health, atingeți **Dispozitive**, apoi numele dispozitivului dvs., după care mergeți la **Monitorizare sănătate** > **HUAWEI TruSleep™** și activați funcția **HUAWEI TruSleep™**. Când este activată, dispozitivul poate recunoaște cu exactitate când adormiți, când vă treziți și dacă vă aflați în somn profund sau somn REM și vă poate oferi analize ale calității somnului, precum și sugestii pentru a vă ajuta să înțelegeți și să vă îmbunătățiți calitatea somnului.

<span id="page-13-0"></span>Dacă funcția **HUAWEI TruSleep™** nu a fost activată, dispozitivul va urmări somnul folosind metoda normală. Când purtati dispozitivul în timpul somnului, acesta va identifica diferitele etape ale somnului, inclusiv ora la care adormiți, la care vă treziți, precum și ora la care intrați sau ieșiți din etapa de somn profund/somn ușor și va sincroniza datele aferente cu aplicația Health.

Vizualizarea datelor despre somn: deschideți aplicația Health și atingeți cardul **Somn**. Apoi, puteți vizualiza datele zilnice, săptămânale, lunare și anuale despre somn.

### **Măsurarea nivelului de oxigen din sânge (SpO2)**

<sup>6</sup> · Pentru a asigura precizia măsurării nivelului de SpO2, purtați ceasul corespunzător și asigurați-vă astfel încât cureaua să fie prinsă. Asigurați-vă că modulul de monitorizare este în contact direct cu pielea dvs., fără obstrucții.

#### **O singură măsurare a nivelului de SpO2**

- **1** Purtați corect ceasul și țineți brațul nemișcat.
- **2** De pe ecranul de pornire, apăsați butonul Sus, treceți cu degetul pe ecran și atingeți **SpO2**.
- **3** Mențineți corpul nemișcat în timpul măsurării nivelului de SpO2.
- Treceți cu degetul la dreapta pe ecranul ceasului pentru a opri măsurarea. Măsurarea va avea loc în fundal dacă primiți o notificare pentru un apel primit sau pentru o alarmă.
	- Măsurarea va fi întreruptă dacă treceți cu degetul spre dreapta pe ecranul ceasului, inițiați un antrenament cu aplicația Health sau dacă primiți o notificare pentru un apel primit sau o alarmă.
	- Datele furnizate au doar rol de referință și nu trebuie utilizate în scop medical. Dacă simțiți un disconfort, consultați un medic cât mai curând posibil.
	- În timpul măsurării nivelului de SpO2, ceasul va măsura, de asemenea, pulsul dvs.
	- Această măsurătoare poate fi, de asemenea, afectată de anumiți factori externi, cum ar fi circulația scăzută a sângelui, tatuajele, multe fire de păr pe brat, pielea mai închisă la culoare, coborârea sau mișcarea brațului sau temperaturile ambiante scăzute.

### **Măsurarea pulsului**

 $\bullet$   $\bullet$  Pentru a garanta o măsurătoare mai precisă a pulsului, purtați ceasul corect și asigurați-vă că este strânsă bine cureaua. Asigurați-vă că ceasul este bine fixat pe încheietura mâinii. Asigurați-vă că modulul de monitorizare este în contact direct cu pielea dvs., fără obstrucții.

#### **Măsurarea individuală a pulsului**

- **1** Deschideți aplicația Health, atingeți **Dispozitive**, apoi numele dispozitivului dvs., după care mergeți la **Monitorizare stare de sănătate** > **Monitorizare continuă a ritmului cardiac** și dezactivați funcția **Monitorizare continuă a ritmului cardiac**.
- **2** Accesați lista de aplicații și selectați **Puls** pentru a măsura pulsul.
- Această măsurătoare poate fi, de asemenea, afectată de anumiți factori externi, cum ar fi circulația scăzută a sângelui, tatuajele, multe fire de păr pe braț, pielea mai închisă la culoare, coborârea sau mișcarea brațului sau temperaturile ambiante scăzute.

#### **Măsurarea pulsului în timpul unui antrenament**

În timpul unui antrenament, dispozitivul afisează pulsul în timp real și zona de puls și vă anunță atunci când pulsul depășește limita superioară. Pentru rezultate optime, se recomandă să alegeți un antrenament bazat pe zona dvs. de puls.

- Zonele de puls pot fi calculate pe baza procentajului maxim al ritmului cardiac sau a procentajului HRR. Pentru a alege metoda de calcul, deschideți aplicația Health, mergeți la **Eu** > **Setări** > **Setări antrenament** > **Setări pentru ritmul cardiac în funcție de nivelul antrenamentului** și setați opțiunea **Metodă de calcul** la **Procentajul maxim al ritmului cardiac** sau la **Procentaj HRR**.
	- Dacă selectați **Procentajul maxim al ritmului cardiac** ca metodă de calcul, zona de puls pentru diferite tipuri de activități de antrenament (extrem, anaerobic, aerobic, de ardere a grăsimilor și de încălzire) se calculează pe baza pulsului maxim ("220 minus vârsta dvs.", în mod implicit).
		- Dacă selectați Procentaj HRR ca metodă de calcul, intervalul de puls pentru diferite tipuri de activități de antrenament (anaerobic avansat, anaerobic de bază, acid lactic, aerobic avansat și aerobic de bază) este calculat pe baza rezervei de puls (Puls maxim - Puls în stare de repaus).
- Măsurarea pulsului în timpul unui antrenament: Pulsul în timp real poate fi afișat pe dispozitiv atunci când începeți un antrenament.
	- $\bullet\cdot$  După terminarea antrenamentului, puteți verifica pulsul mediu, pulsul maxim și zona de puls pe ecranul cu rezultatele antrenamentului.
		- Pulsul nu va fi afisat dacă scoateti dispozitivul de la încheietura mâinii în timpul antrenamentului. Totuși, acesta va continua să vă caute semnalul de puls ceva vreme. Măsurarea va fi reluată odată ce ați pus dispozitivul înapoi pe mână.

#### **Monitorizarea continuă a ritmului cardiac**

Deschideți aplicația Health, atingeți **Dispozitive**, apoi numele dispozitivului dvs., după care mergeți la **Monitorizare stare de sănătate** > **Monitorizare continuă a ritmului cardiac** și activați funcția **Monitorizare continuă a ritmului cardiac**. După ce această funcție este activată, ceasul dvs. poate măsura pulsul în timp real.

#### **Măsurarea pulsului în repaus**

Puls în repaus se referă la pulsul măsurat atunci când stați nemișcat, nu dormiți și sunteți în stare de repaus. Momentul optim pentru măsurarea pulsului în repaus este dimineața, imediat după trezire.

Deschideți aplicația Health, atingeți **Dispozitive**, apoi numele dispozitivului dvs., după care mergeți la **Monitorizare stare de sănătate** > **Monitorizare continuă a ritmului cardiac** și activați funcția **Monitorizare continuă a ritmului cardiac**. Dispozitivul va începe apoi să măsoare automat pulsul în repaus.

- Dacă dezactivați opțiunea **Monitorizare continuă a ritmului cardiac** după ce v-ați verificat pulsul în repaus, valoarea pentru puls în repaus afisată în aplicatia Health va rămâne aceeași.
	- Datele despre pulsul în repaus de pe dispozitiv se vor goli singure la ora 0:00 (ceas cu format de 24 de ore) sau la ora 12:00 noaptea (ceas cu format de 12 ore).

#### **Avertizare limită puls**

După ce începeți un antrenament folosind ceasul, acesta va vibra pentru a vă avertiza că valoarea pulsului dvs. a depășit limita superioară mai mult de 60 secunde.

Efectuați următoarele pentru a seta o **limită superioară pentru valoarea pulsului**:

- Pentru Utilizatori de iOS: deschideți aplicația Health, atingeți **Dispozitiv** și numele dispozitivului, mergeți la **Interval și avertisment pentru limita de puls** > **Avertisment pentru limita de puls**, apoi setați o limită superioară.
- Pentru Utilizatori de HarmonyOS/Android: deschideți aplicația Health, mergeți la **Eu** > **Setări** > **Setări antrenament** > **Setări pentru ritmul cardiac în funcție de nivelul antrenamentului**, atingeți **Limită puls**, apoi setați o limită superioară.

#### **Alertele referitoare la puls**

#### **Alertă de puls ridicat**

Atingeți **Dispozitive** și numele dispozitivului, mergeți la **Monitorizare stare de sănătate** > **Monitorizare continuă a ritmului cardiac**, activați comutatorul pentru **Monitorizare continuă a ritmului cardiac** și setați o alertă de puls ridicat. Apoi, veți primi o alertă când nu efectuați un antrenament și pulsul dvs. rămâne peste limita setată mai mult de 10 minute.

#### **Alertă de puls scăzut**

Atingeți **Dispozitive** și numele dispozitivului, mergeți la **Monitorizare stare de sănătate** > **Monitorizare continuă a ritmului cardiac**, activați comutatorul pentru **Monitorizare continuă a ritmului cardiac** și setați o alertă de puls scăzut. Apoi, veți primi o alertă când nu efectuați un antrenament și pulsul dvs. rămâne sub limita setată mai mult de 10 minute.

### <span id="page-16-0"></span>**Teste de stres**

Funcția Test de stres nu este disponibilă pe dispozitivele din seria HUAWEI WATCH GT vândute în afara Chinei continentale.

#### **Testarea nivelurilor de stres**

În timpul unui test de stres, purtați corect ceasul și stați nemișcat. Ceasul nu va testa nivelul dvs. de stres atunci când efectuați un antrenament sau când mutați încheietura mâinii prea des.

• Un singur test de stres:

Deschideți aplicația Health, atingeți cardul **Stres** și atingeți **Test de stres** pentru a începe un singur test de stres. Atunci când utilizați funcția Test de stres pentru prima dată, urmați instrucțiunile de pe ecranul aplicației Health pentru a calibra nivelul de stres.

• Teste de stres periodice:

Deschideți aplicația Health, atingeți **Dispozitive** și numele dispozitivului, mergeți la **Monitorizare stare de sănătate** > **Test automat de stres**, activați comutatorul pentru **Test automat de stres** și urmați instrucțiunile de pe ecran pentru a calibra nivelul de stres. Apoi, testele de stres periodice vor începe automat când purtați corect ceasul.

Precizia testului de stres poate fi afectată dacă utilizatorul a consumat substanțe cu cafeină, nicotină sau alcool sau droguri psihoactive. De asemenea, aceasta poate fi afectată atunci când utilizatorul suferă de boli cardiace sau astm, a făcut antrenamente sau poartă ceasul incorect.

#### **Vizualizarea datelor referitoare la stres**

• Pe ceas:

Apăsați butonul Sus pentru a accesa lista de aplicații, treceți cu degetul în sus sau în jos până când găsiti optiunea **Stres**, apoi atingeti-o pentru a vizualiza graficul care indică modificările referitoare la nivelul de stres, graficul de bare al stresului, nivelurile de stres și intervalele de stres.

• În aplicația Health:

Deschideți aplicația Health, apoi atingeți cardul **Stres** pentru a vizualiza cel mai recent nivel de stres, curbele zilnice, săptămânale, lunare și anuale referitoare la stres și recomandările aferente.

# **Exerciții de respirație**

Deschideți lista de aplicații de pe dispozitiv și atingeți **Exerciții de respirație**, setați durata și ritmul, atingeți pictograma exercițiilor de respirație de pe ecran și urmați instrucțiunile de pe ecran pentru a începe exercițiile de respirație.

<span id="page-17-0"></span>Puteți seta durata la **1 min**, **2 min** sau **3 min** și ritmul la **Rapid**, **Moderat** sau **Lent**. După finalizarea exercițiului, ecranul va afișa efectele antrenamentului, pulsul înainte de exercițiu, durata antrenamentului și evaluarea.

# **Notificare de activitate**

Când funcția **Activity reminder** este activată, dispozitivul vă va monitoriza activitatea pe parcursul zilei în etape (de 1 oră în mod implicit). Acesta va vibra și ecranul va porni pentru a vă reaminti să vă faceți puțin timp pentru a vă ridica și a vă deplasa dacă nu v-ați mișcat deloc pe durata perioadei setate.

Pentru a dezactiva **Activity reminder**, deschideți aplicația Health, atingeți **Dispozitive**, apoi numele dispozitivului dvs., atingeți **Monitorizare sănătate**, după care dezactivați comutatorul pentru **Activity reminder**.

- Dispozitivul nu va vibra pentru a vă reaminti să vă mișcați dacă ați activat funcția **Nu deranjați**.
	- Dispozitivul nu va vibra dacă detectează că dormiți.
	- Dispozitivul va trimite notificări numai între orele 8:00 și 12:00 și între 14:00 și 22:00.

# **Estimările ciclului menstrual**

Dispozitivul poate estima următoarea menstruație și fereastra fertilă în funcție de datele de la menstruațiile dvs.

- **1** Deschideți aplicația Health, atingeți **Calendar ciclu menstrual** și acordați permisiunile aferente. Dacă nu puteți găsi cardul **Calendar ciclu menstrual** pe ecranul de pornire, atingeți pictograma **EDITARE** de pe ecranul de pornire pentru a-l adăuga.
- **2** Pe ecranul **Calendar ciclu menstrual**, atingeți **ÎNREGISTRAȚI MENSTRUAȚIA** și selectați începutul și finalul ultimei menstruații. De asemenea, puteți înregistra condiția fizică în timpul menstruației.
- **3** Atingeți în colțul din dreapta jos, selectați **Mementouri pe dispozitivul wearable** și activați toate comutatoarele pentru memento. Dispozitivul vă va trimite mementouri pentru începerea și sfârșitul menstruației și a ferestrei fertile.
	- **1** Atingeți Înregistrări pentru a vizualiza și a modifica datele despre menstruație. Menstruația estimată este marcată cu o linie punctată.
		- Dispozitivul vă va reaminti despre începutul menstruației înainte de ora 8:00 cu o zi înainte de data prognozată. Veți fi notificată despre toate celelalte mementouri pentru ziua evenimentului la ora 8:00 în acea zi.

# <span id="page-18-0"></span>**Asistent**

# **Assistant·TODAY**

Pe ecranul aplicației Assistant·TODAY, puteți să vizualizați prognoza meteo, să activați asistentul vocal, să accesați aplicațiile care rulează și să vizualizați mesajele push din Calendar și AI Tips cu ușurință.

Mesajele push din AI Tips sunt acceptate numai atunci când dispozitivul este asociat cu telefon care rulează HarmonyOS 2/EMUI 11.0.1 sau o versiune ulterioară.

#### **Accesarea aplicației Assistant·TODAY**

Treceți cu degetul spre dreapta pe ecranul de pornire al ceasului pentru a accesa aplicația Assistant·TODAY.

# **Aplicații**

Această funcție este disponibilă numai împreună cu următoarele telefoane/tablete Huawei:

Telefoane: HarmonyOS 2/Android 6.0 sau versiuni ulterioare

Tablete: HarmonyOS 2 sau versiunile ulterioare

#### **Instalarea aplicațiilor**

- **1** Deschideți aplicația Health, atingeți **Dispozitive** și numele dispozitivului dvs., apoi atingeți **Aplicații**.
- **2** Selectați aplicația pe care doriți să o utilizați din lista **Aplicații** și atingeți **Instalare**. După ce aplicația este instalată, aceasta va fi afisată în lista de aplicații de pe ceas.

#### **Utilizarea aplicațiilor**

- **1** Apăsați butonul Sus pe ceas pentru a accesa lista de aplicații.
- **2** Treceți cu degetul în sus sau în jos, selectați o aplicație și urmați instrucțiunile de pe ecran pentru a o utiliza.
	- Unele aplicații pot fi utilizate numai când ceasul este conectat la telefon. Dacă ceasul afisează un mesaj care vă solicită să instalati aplicația pe telefon, înseamnă că aplicația poate fi utilizată numai cu telefon.
		- Când instalați și utilizați o aplicație pe telefon pentru prima dată, exprimați-vă acordul față de acordurile sau termenii afisați pe ecranul aplicației și urmați instrucțiunile de pe ecran pentru a finaliza acordarea autorizației și conectarea. În caz contrar, nu veți putea să utilizați aplicația. Dacă există o problemă la acordarea autorizației, deschideți aplicația Health, mergeți la **Eu** > **Setări** > **Capacitățile dispozitivului** și selectați aplicația pentru care doriți să acordați din nou autorizația.

#### <span id="page-19-0"></span>**Actualizarea aplicațiilor**

- **1** Deschideți aplicația Health, atingeți **Dispozitive** și numele dispozitivului dvs., apoi atingeți **Aplicații**.
- **2** Atingeți **Manager** pentru a vizualiza aplicațiile care trebuie actualizate și lista de aplicații instalate.
- **3** Mergeți la **Actualizări** > **Actualizare** pentru actualizarea aplicațiilor la cea mai recentă versiune, pentru o experiență îmbunătățită.

#### **Dezinstalarea aplicațiilor**

- **1** Deschideți aplicația Health, atingeți **Dispozitive** și numele dispozitivului dvs., apoi atingeți **Aplicații**.
- **2** Atingeți **Manager** pentru a vizualiza aplicațiile care trebuie actualizate și lista de aplicații instalate.
- **3** Mergeți la **Manager instalare** > **Dezinstalare** pentru dezinstalarea aplicațiilor. După ce aplicația este dezinstalată, va fi ștearsă și de pe ceas.
- Dacă atingeți **Dezactivați serviciul AppGallery** și **DEZACTIVARE**, AppGallery va fi dezactivată. Dacă doriți să utilizați din nou această funcție, atingeți **Aplicații**, urmați instrucțiunile de pe ecran pentru a finaliza acordarea autorizației și activați Aplicații.

# Primirea notificărilor și vizualizarea și ștergerea **mesajelor**

După ce activați notificările, toate mesajele cu notificări care sunt afisate în bara de stare de pe telefon/tabletă vor fi sincronizate cu ceasul.

Când aplicația Health este conectată la dispozitiv prin Bluetooth, notificările afișate în bara de stare a telefon/tabletă vor fi trimise pe dispozitiv. Notificările care nu sunt afisate în bara de stare nu vor fi trimise pe dispozitiv.

#### Activarea notificărilor pentru mesaje

- **1** Deschideți aplicația Health, atingeți **Dispozitive** și numele dispozitivului, atingeți **Notificări** și activați comutatorul.
- **2** Atingeți **Aplicații** și activați comutatoarele pentru aplicațiile de la care doriți să primiți notificări.

**O** Notificările din următoarele aplicații pot fi sincronizate cu ceasul: Mesagerie, E-mail și Calendar, precum și anumite aplicații terțe de socializare, inclusiv Facebook și WhatsApp. Puteți merge la **Aplicații** pentru a vizualiza aplicațiile de la care puteți primi notificări.

#### **Vizualizarea mesajelor necitite**

Dispozitivul va vibra pentru a vă anunța că există mesaje noi trimise din bara de stare a telefon/tabletă.

<span id="page-20-0"></span>Mesajele necitite pot fi vizualizate pe dispozitiv. Pentru a le vizualiza, treceți cu degetul în sus pe ecranul de pornire pentru a intra în centrul de mesaje necitite.

Pot fi salvate maximum 10 mesaje necitite pe ceas. Dacă există mai mult de 10 mesaje necitite, mesajele cele mai vechi vor fi suprascrise. Fiecare mesaj va fi afișat doar pe un ecran.

Dacă utilizați modul Nu deranjați, dormiți, nu purtați ceasul sau faceți un antrenament, ceasul poate primi mesaje, dar nu va transmite notificări push.

Mesajele pe care le-ați vizualizat pe telefon/tabletă vor fi șterse simultan de pe ceas.

#### **Ștergerea mesajelor necitite**

Treceți cu degetul spre dreapta pe un mesaj pentru a-l șterge sau atingeți butonul **Golire** din partea de jos a listei pentru a șterge toate mesajele necitite.

## **Preluarea și respingerea apelurilor primite**

La primirea unui apel, ceasul vă va informa și va afișa numărul sau numele apelantului. Puteți alege să respingeți apelul.

- Apăsați butonul Sus pentru a opri vibrația ceasului în timpul unui apel primit.
- Atingeți pictograma Terminare de pe ecran sau atingeți lung butonul Sus al ceasului pentru a termina apelul.

### **Verificarea jurnalelor de apeluri**

#### **Vizualizarea jurnalelor de apeluri**

Apăsați butonul Sus pe ceas pentru a accesa lista de aplicații, treceți cu degetul în sus sau în jos până găsiți opțiunea **Jurnal de apeluri** și atingeți-o pentru a vizualiza jurnalele de apeluri (inclusiv apelurile primite, efectuate și pierdute) pe ceas.

#### **Returnarea apelurilor**

Când ceasul dvs. este asociat la , atingeți orice înregistrare a unui apel pentru a returna apelul.

#### **Ștergerea jurnalelor de apeluri**

Treceți cu degetul în jos spre partea de jos a ecranului și atingeți **Golire** pentru a șterge toate jurnalele de apeluri.

# **Muzică**

#### **Cerințe preliminare**

Pentru a utiliza această funcție, asigurați-vă că ceasul este conectat la telefon.

#### **Adăugarea muzicii**

- **1** Deschideți aplicația Health, atingeți **Dispozitive**, apoi numele dispozitivului dvs.
- **2** Mergeți la **Muzică** > **Gestionați muzica** > **Adăugați melodii** și selectați muzica dorită.
- **3** Atingeți **√**, din colțul din dreapta sus al ecranului.
	- Această funcție este acceptată numai pe următoarele dispozitive: Telefoane: HarmonyOS 2/Android 6.0 sau versiuni ulterioare Tablete: HarmonyOS 2 sau versiunile ulterioare
		- Puteti adăuga fisiere de muzică necriptate (în format MP3 sau AAC (LC-AAC)) descărcate din unele aplicații muzicale pe ceasul dvs. (Puteți adăuga între 200 și 500 de melodii pe ceas, în functie de dimensiunile fisierelor muzicale.)
		- Pentru a verifica spațiul de stocare rămas pe ceas, deschideți aplicația Health și accesați **Dispozitive** > **Muzică** > **Gestionați muzica**.

#### **Controlul redării muzicii pe ceas**

- **1** Apăsați butonul Sus al ceasului pentru a accesa lista de aplicații, treceți cu degetul peste ecran până găsiți aplicația **Muzică**, apoi atingeți-o.
- **2** Mergeți la > **Ceas**.
- **3** Treceți cu degetul pe ecran spre dreapta pentru a reveni la ecranul anterior, atingeți melodia pe care ați adăugat-o pe ceas folosind aplicația Health și atingeți butonul de redare pentru a reda melodia respectivă.
	- $\bullet\bullet\bullet\bullet$  Pe ecranul de redare a muzicii de pe ceas, puteți comuta între melodii, regla volumul și selecta un mod de redare, cum ar fi Redă în ordine, Amestecă, Repetă melodia curentă și Repetă lista.
		- Atingeți în colțul din dreapta jos, apoi selectați **Ștergeți melodia**, **Căști**, **Ceas** sau **Telefon** (numai pe telefoane HarmonyOS/Android; secvența de redare nu poate fi selectată).
		- Treceți cu degetul pe ecran pentru a vizualiza lista de melodii. Dacă glisați spre stânga sau spre dreapta pe ecranul de pornire al ceasului pentru a accesa cardul de redare a muzicii, nu veți putea vizualiza lista de melodii.

#### **Controlul redării muzicii pe telefon**

- **1** Deschideți aplicația Health, atingeți **Dispozitive**, apoi numele dispozitivului dvs., atingeți **Muzică** și activați **Control muzică pe telefon**.
- **2** Deschideți aplicația Muzică pe telefon și redați muzică.
- **3** Deschideți aplicația **Muzică** de pe ceas și mergeți la > **Telefon**.
- **4** Glisați spre dreapta pe ecran pentru a reveni la ecranul anterior pentru a întrerupe, comuta sau regla volumul muzicii pe telefon.
- <span id="page-22-0"></span> $\bullet$   $\bullet$  Puteti folosi ceasul pentru a controla redarea muzicii pe telefon prin aplicații terțe, cum ar fi KuGou Music, NetEase Music, Himalaya și QQMusic.
	- Pe ecranul de redare a muzicii de pe ceas, atingeți **d** în colțul din dreapta jos și selectați **Ceas** sau **Telefon**.

### **Cronometru**

Ceasul acceptă cronometrarea normală și pe bază de segmente în aplicația Cronometru, ajutându-vă cu activități care necesită o cronometrare exactă, cum ar fi sporturile și competițiile.

#### **Pornirea cronometrului**

- **1** Apăsați butonul Sus de pe ceas pentru a deschide lista de aplicații și apoi atingeți **Cronometru**.
- 2 Atingeți **D** pentru a începe să cronometrați.
- **3** Atingeti <sup>to</sup> pentru a începe cronometrarea pe bază de segmente.

#### **Întreruperea sau resetarea cronometrului**

Atingeți **u** pentru a întrerupe cronometrul și atingeți **O** pentru a reseta cronometrul.

# **Temporizatoare**

Ceasul acceptă temporizatoarele rapide cu durate presetate și temporizatoarele personalizate pentru a vă ajuta să finalizați sarcini cu durate specificate.

#### Configurarea unui temporizator rapid

- **1** Apăsați butonul Sus de pe ceas pentru a deschide lista de aplicații și apoi atingeți **Temporizator**.
- **2** Selectați o durată și începeți temporizarea.
- **3** După ce temporizatorul expiră, ceasul va vibra. Puteți atinge **X** pentru a ieși sau atingeți pictograma în colțul din dreapta jos pentru a repeta ultimul temporizator rapid.

#### Configurarea unui temporizator personalizat

- **1** Apăsați butonul Sus de pe ceas pentru a deschide lista de aplicații și apoi atingeți **Temporizator**.
- **2** Treceți cu degetul în sus pe ecran și atingeți **Personalizat**.
- **3** Selectați ora, minutul și secunda și apoi atingeți **de pentru a începe temporizarea.**

#### **Întreruperea, resetarea și ieșirea din temporizator**

Atingeți pentru a întrerupe, atingeți  $\bullet$  pentru a reseta și atingeți  $\times$  pentru a ieși.

### <span id="page-23-0"></span>**Setarea alarmelor pe ceasurile Huawei**

#### **Metoda 1: setarea unei alarme inteligente sau a unei alarme de eveniment pe ceas.**

- **1** Accesați lista de aplicații, selectați **Alarmă** și atingeți **de pentru a adăuga o alarmă de** eveniment.
- **2** Setați ora alarmei și ciclul de repetare, apoi atingeți **OK**. Dacă nu setați ciclul de repetare, alarma va fi o alarmă unică.
- **3** Atingeti o alarmă pentru a o șterge sau a modifica ora alarmei și ciclul de repetare. Numai alarmele de eveniment pot fi șterse.

#### **Metoda 2: setarea unei alarme inteligente sau a unei alarme de eveniment în aplicația Health.**

#### **Alarmă inteligentă:**

- **1** Deschideți aplicația Health, atingeți **Dispozitive** și numele dispozitivului dvs. și mergeți la **Alarmă** > **ALARMĂ INTELIGENTĂ**.
- **2** Setați ora alarmei, ora de trezire inteligentă și ciclul de repetare.
- **3** Dacă sunteți utilizator Android, atingeți **√** în colțul din dreapta sus. Dacă sunteți utilizator iOS, atingeți **Salvare** în colțul din dreapta sus.
- **4** Reveniți la ecranul de pornire și treceți cu degetul în jos pentru a sincroniza setările alarmei cu ceasul.
- **5** Atingeți o alarmă pentru a modifica ora alarmei, ora de trezire inteligentă și ciclul de repetare.

#### **Alarmă de eveniment:**

- **1** Deschideți aplicația Health, atingeți **Dispozitive** și numele dispozitivului dvs. și mergeți la **Alarmă** > **ALARMĂ DE EVENIMENT**.
- **2** Atingeți **Adăugare** pentru a seta ora alarmei, eticheta și ciclul de repetare.
- **3** Dacă sunteți utilizator Android, atingeți **√** în colțul din dreapta sus. Dacă sunteți utilizator iOS, atingeți **Salvare** în colțul din dreapta sus.
- **4** Reveniți la ecranul de pornire și treceți cu degetul în jos pentru a sincroniza setările alarmei cu ceasul.
- **5** Atingeți o alarmă pentru a o șterge sau a modifica ora alarmei și ciclul de repetare.
- <span id="page-24-0"></span>**1** Alarmele de eveniment setate pe ceas și în aplicația Health sunt sincronizate. Puteți seta maximum cinci alarme de eveniment. În mod implicit, există o singură alarmă inteligentă. Nu puteți șterge alarma inteligentă sau adăuga alarme inteligente.
	- $\cdot$  Când se declanșează o alarmă, puteți atinge  $\circled{c}$  pe ecran, apăsați butonul Sus sau treceți cu degetul spre dreapta pe ecran pentru a o amâna timp de 10 minute. Pentru a

opri alarma, atingeți pe ecran sau apăsați lung butonul Sus. Dacă nu se efectuează nicio operațiune în decurs de un minut, alarma se va opri automat după trei amânări.

- Alarma inteligentă vă va trezi în avans pe baza orei prestabilite numai atunci când nu sunteți în somn profund.
- Dacă nu setați ciclul de repetare pentru o alarmă, aceasta va fi o alarmă unică.
- Alarmele de pe dispozitivul wearable se vor declanșa și de sărbători.
- Alarmele de eveniment se vor declanșa la ora setată. Dacă ați setat o etichetă și o oră pentru alarma de eveniment, ceasul va afișa eticheta. În caz contrar, va fi afișată doar ora.
- Dacă **Modul silențios** este activat pe ceas, alarma va vibra, dar nu va suna. Pentru a activa Modul silențios, accesați lista de aplicații și mergeți la **Setări** > **Volum** pentru a activa comutatorul.
- Alarmele setate pe telefon vor fi sincronizate automat pe ceas atunci când acestea sunt conectate, iar procesul de sincronizare nu poate fi anulat.

### **Lanterna**

Pe dispozitiv, deschideți lista de aplicații și atingeți **Lanternă**. Ecranul se va aprinde. Atingeți ecranul pentru a opri lanterna, apoi atingeți din nou ecranul pentru a o porni. Treceți cu degetul spre dreapta pe ecran sau apăsați butonul lateral pentru a închide aplicația Lanternă.

# **Barometru**

Funcția **Barometru** de pe ceas măsoară automat altitudinea și presiunea atmosferică a locației curente și înregistrează datele măsurate în ziua curentă într-un grafic cu formă de undă.

#### **Vizualizarea altitudinii și a presiunii atmosferice**

- **1** Apăsați butonul Sus de pe ceas pentru a deschide lista de aplicații și apoi atingeți aplicația **Barometru**.
- **2** Treceți cu degetul în sus sau în jos pe ecran pentru a vizualiza altitudinea și presiunea atmosferică.

### <span id="page-25-0"></span>**Busolă**

Aplicația Busolă afișează direcția, longitudinea și latitudinea ceasului dvs., ajutându-vă să vă orientați în medii necunoscute, cum ar fi atunci când sunteți în aer liber sau călătoriți.

Atingeți **Busolă** în lista de aplicații și urmați instrucțiunile de pe ecran pentru a vă calibra ceasul. După finalizarea calibrării, ceasul dvs. va afișa un cadran de busolă.

 $\bullet$  În timpul calibrării, evitati sursele de interferență magnetică, precum telefoane, tablete și computere. În caz contrar, precizia calibrării poate fi afectată.

### **Primirea buletinelor meteo**

#### **Activarea buletinelor meteo**

Deschideți aplicația Health, atingeți **Dispozitive** și numele dispozitivului dvs., activați **Buletin meteo** și selectați o unitate de temperatură (°C sau °F).

#### **Vizualizarea buletinelor meteo**

Puteți verifica ceasul pentru a afla informații meteo din zona dvs.

#### **Metoda 1: Pe cardul Meteo**

Treceți cu degetul spre dreapta pe ecran până găsiți cardul Meteo, apoi puteți consulta locația dvs., cele mai recente informații meteo, temperatura și calitatea aerului.

#### **Metoda 2: Pe o față de ceas**

Asigurați-vă că utilizați o față de ceas care afisează informații meteo, apoi puteți consulta cele mai recente informații meteo pe ecranul de pornire.

#### **Metoda 3: În aplicația Meteo**

Apăsați butonul Sus pe ecranul de pornire al ceasului, treceți cu degetul până găsiți opțiunea **Meteo**, atingeți-o, apoi puteți consulta locația dvs., cele mai recente informații meteo, temperatura și calitatea aerului. Treceți cu degetul în sus sau în jos pe ecran pentru a vizualiza informațiile meteo pentru toată săptămâna.

### **Utilizarea ceasului pentru găsirea telefonului**

Treceți cu degetul în jos pe ecranul cu față de ceas pentru a intra în meniul de comenzi rapide și atingeți **Găsește-mi telefonul**. Apoi, pe ecran va fi redată animația Găsește-mi telefonul.

În cazul în care ceasul și telefonul se află în raza de acoperire a conexiunii Bluetooth, telefon/ tabletă va reda un ton de apel (chiar și în modul Vibrează sau Silentios) pentru a vă notifica despre locul în care se află.

Atingeți ecranul ceasului sau deblocați ecranul de pe telefon/tabletă pentru a opri funcția de găsire telefon/tabletă.

<span id="page-26-0"></span>Această funcție va funcționa numai atunci când telefonul și ceasul dvs. sunt conectate. Dacă utilizați un telefon iOS și ecranul acestuia este stins, iOS controlează redarea tonului de apel al sistemului. Prin urmare, este posibil ca telefonul să nu răspundă când utilizatorul folosește funcția **Găsește-mi telefonul**.

# **Utilizarea telefonului pentru găsirea ceasului**

Puteți utiliza telefonul Huawei (care rulează EMUI 11.0 sau o versiune ulterioară) pentru a vă găsi ceasul după ce ceasul este conectat la aplicația Health.

#### **Introducere**

- **1** Descărcați și instalați cele mai recente versiuni ale aplicațiilor HUAWEI Mobile Cloud, Găsește dispozitivul și Health din AppGallery. Dacă aplicațiile au fost deja instalate, actualizați-le la cele mai recente versiuni.
- **2** Utilizați același HUAWEI ID pentru a vă conecta la cele trei aplicații și asigurați-vă că dispozitivul wearable este conectat la aplicația Health.

#### **Utilizarea telefonului pentru găsirea ceasului**

- **1** În lista de dispozitive din aplicația Găsește dispozitivul, selectați dispozitivul țintă.
- **2** Pe ecranul cu detaliile despre dispozitiv, găsiți dispozitivul și atingeți **Ascultați tonul de apel** pentru a găsi dispozitivul.

### **Declanșare de la distanță**

După conectarea ceasului la telefon, atingeți **Declanșare de la distanță** în lista de aplicații

de pe ceas pentru a activa camera foto pe telefon. Atingeți **le pe ecranul ceasului pentru a** 

realiza o fotografie. Atingeți $\bigcirc$  pentru a comuta între un temporizator de 2 secunde și 5 secunde.

- Opțiunea Declanșare de la distanță este disponibilă în lista de aplicații a ceasului numai când ceasul dvs. este asociat cu următoarele telefoane/tablete: Telefoane: HarmonyOS 2/EMUI 10.1 sau versiuni ulterioare Tablete: HarmonyOS 2 sau versiunile ulterioare
	- Pentru a utiliza această funcție, asigurați-vă că ceasul este conectat la telefon, iar aplicația Health rulează în fundal.

# **Conectarea căștilor Bluetooth**

• Metoda 1:

**1** Apăsați butonul Sus al ceasului pentru a accesa lista de aplicații și mergeți la **Setări** > **Căști**.

<span id="page-27-0"></span>**2** Ceasul dvs. va căuta automat în lista cu căști Bluetooth pentru asociere. Selectați numele căștilor dvs. și urmați instrucțiunile de pe ecran pentru a finaliza asocierea.

#### • Metoda 2:

**1** În ecranul de pornire apăsați butonul Sus pentru a accesa lista de aplicații, atingeți

**Muzică** apoi selectați<sup> $\div$ </sup> în coltul din dreapta jos al ecranului de redare a muzicii și atingeți **Căști**.

**2** Ceasul dvs. va căuta automat în lista cu căști Bluetooth pentru asociere. Selectați numele căștilor dvs. și urmați instrucțiunile de pe ecran pentru a finaliza asocierea.

### **Activarea sau dezactivarea modului Nu deranjați**

După ce activați modul Nu deranjați, apelurile primite și notificările vor avea sunetul dezactivat, ceasul nu va vibra când primiți apeluri sau notificări, iar ecranul nu se va aprinde când ridicați încheietura mâinii.

#### **Activarea sau dezactivarea imediată**

**Metoda 1**: Treceți cu degetul în jos din partea de sus a feței de ceas și atingeți **Nu deranjați** pentru activare sau dezactivare.

**Metoda 2**: Mergeți la **Setări** > **Sunete și vibrații** > **Nu deranjați** > **Toată ziua** pentru activare sau dezactivare.

#### **Activarea sau dezactivarea programată**

Pentru a utiliza această funcție, actualizați ceasul și aplicația Health la cele mai recente versiuni.

Mergeți la **Setări** > **Sunete și vibrații** > **Nu deranjați** > **Programat** și setați **Start** și **Încheiere**.

Pentru a dezactiva modul Nu deranjați programat, mergeți la **Setări** > **Sunete și vibrații** > **Nu deranjați** > **Programat**.

### **Asistent vocal**

Dispozitivul wearable vă permite să utilizați asistentul vocal pentru a efectua apeluri, pentru a căuta informații și pentru a controla dispozitive Smart Home după conectarea la aplicația Health de pe telefon.

Pentru a vă asigura că asistentul vocal va funcționa, actualizați ceasul la cea mai recentă versiune.

Momentan, această funcție este acceptată numai pe dispozitivele Huawei.

#### **Utilizarea asistentului vocal**

- **1** Apăsați lung butonul Jos pentru a activa asistentul vocal.
- **2** Rostiți o comandă vocală pe ecranul afișat, cum ar fi "Cum e vremea azi?".

# <span id="page-28-0"></span>**Alipay**

După ce ați conectat ceasul la contul dvs. Alipay, puteți utiliza codul QR sau codul de bare de pe ceas pentru a efectua plăți.

#### **Conectarea la Alipay**

- **1** Treceți cu degetul spre dreapta pe ecranul de pornire al ceasului până accesați ecranul pentru cod QR Alipay sau atingeți **Alipay** în lista de aplicații de pe ceas. Urmați instructiunile de pe ecran pentru a afișa codul QR Scan to link.
- **2** Deschideți aplicația Alipay și scanați codul QR afișat pe ceas.
- **3** Urmați instrucțiunile de pe ecran pentru a seta numele dispozitivului în aplicația Alipay.
- **4** Atingeți pictograma **Sold** în colțul din dreapta sus al aplicației Alipay și introduceți o sumă. Asocierea va fi terminată după ce efectuați o plată.
- **5** După asocierea cu succes, gestionați-vă soldul în funcție de instrucțiunile de pe ecran.
- Ceasul poate efectua plăți chiar și când este deconectat de la telefon, dacă nu are conexiune la internet sau dacă este offline.
	- Dacă nu ați alimentat soldul Alipay pe ceas, secvența de plată este aceeași ca cea setată în Alipay.

#### **Scanarea pentru efectuarea plăților**

După ce ați asociat ceasul la contul Alipay, treceți cu degetul spre dreapta pe ecranul ceasului pentru a găsi aplicația Alipay sau apăsați butonul Sus pe ceas pentru a accesa lista de aplicații, apoi atingeți **Alipay**. Deschideți-o și prezentați comerciantului codul de plată (în format de cod QR sau cod de bare) afișat pe ceas.

#### **Anularea conectării la Alipay**

Utilizați oricare dintre următoarele metode pentru deconectarea ceasului.

**Metoda 1:** Apăsați butonul Sus pe ceas și mergeți la **Alipay** > **Deconectare**. Dacă ați alimentat soldul Alipay pe ceas, soldul nu va fi rambursat automat. Urmați instrucțiunile de pe ecran pentru a deconecta contul dvs. Alipay de la ceas din Alipay. Apoi, soldul dvs. va fi rambursat.

**Metoda 2:** Căutați dispozitivul țintă în caseta de căutare din aplicația Alipay și atingeți-l. Urmați instrucțiunile de pe ecran pentru a deconecta ceasul de la contul Alipay. După deconectare, apăsați butonul Sus pe ceas și mergeți la **Alipay** > **Deconectare**.

- <span id="page-29-0"></span> $\bullet\hspace{0.1mm}$  • Dacă soldul Alipay de pe ceas a fost deja alimentat, soldul va fi rambursat automat în soldul rămas după ce contul Alipay de pe ceas este deconectat de la Alipay.
	- Dacă activați această funcție, vă rugăm să luați măsuri de precauție suplimentare atunci când utilizați ceasul. Dacă pierdeți ceasul, deconectați imediat contul dvs. Alipay.
	- După deconectarea contului Alipay, funcția de plată va fi în continuare afisată, dar nu va fi disponibilă. Înainte de a utiliza Alipay din nou, asigurați-vă că a fost deconectat contul Alipay de pe ambele canale și conectați-l din nou.
	- După restabilirea setărilor din fabrică ale ceasului, contul Alipay va fi deconectat automat de la ceas.

# **Activare, alimentare și efectuarea plăților cu cardul de transport**

Activați cardul de transport în aplicația Huawei Health pe telefon și efectuați plăți cu dispozitivul wearable.

- Această funcție necesită NFC. Puteți alimenta cardul de transport numai pe telefoanele Android.
	- Pentru a utiliza această funcție, actualizați aplicația Huawei Health pe telefon la cea mai recentă versiune.
	- Un card de transport activat pe dispozitivul dvs. se bucură de aceleasi beneficii ca un card de transport fizic.
	- Numai cardurile de transport pentru adulți sunt acceptate pe dispozitivele wearable Huawei. Studenții și vârstnicii trebuie să utilizeze cardurile de transport fizice.

#### **Activarea cardului de transport**

- **1** Pe telefon, deschideți aplicația Huawei Health, atingeți **Dispozitive**, atingeți dispozitivul dvs., atingeți **HUAWEI Wallet** și mergeți la **+ > card de transport**.
- **2** Urmați instrucțiunile de pe ecran pentru a selecta cardul de transport dorit.
- **3** Selectați suma de alimentare dorită și atingeți **ACTIVARE**.
- 4 După efectuarea plății, se va afișa un mesaj pe ecran, indicând faptul că acest card este în curs de activare. După ce cardul este activat, atingeți **FINALIZARE**.
- <span id="page-30-0"></span>*U* • Momentan, doar plata prin WeChat este acceptată.
	- Nu puteți adăuga un card de transport fizic și puteți activa numai un card de transport virtual utilizând HUAWEI Wallet.
	- Resetarea dispozitivului wearable sau comutarea la un cont diferit în aplicația Huawei Health nu va afecta cardul dvs. de transport.
	- Pentru a vizualiza numărul cardului dvs. de transport, deschideți aplicația Huawei Health, atingeți **Dispozitive**, atingeți dispozitivul dvs., atingeți **HUAWEI Wallet** și selectați cardul dvs.
	- Momentan, această funcție este disponibilă numai în orașe precum Beijing, Shanghai și Shenzhen. Verificati aplicatia Huawei Health pentru alte carduri de transport acceptate. Pentru a face acest lucru, deschideți aplicația Huawei Health, atingeți **Dispozitive**, atingeți dispozitivul dvs., atingeți **HUAWEI Wallet** și mergeți la **+ > card de transport**

#### **Alimentarea cardului de transport**

- **1** Deschideți aplicația Huawei Health, atingeți **Dispozitive**, atingeți dispozitivul dvs., atingeți **HUAWEI Wallet**, apoi selectați cardul de transport pe care doriți să îl alimentați.
- **2** Mergeți la **Detalii card** > **Reîncărcare**, selectați suma dorită, apoi reîncărcați-vă cardul.
- **3** Cardul dvs. de transport va fi alimentat după ce efectuați plata.
- Selectați cardul de transport, apoi atingeți **Detalii card** pentru a vizualiza soldul.

#### **Efectuarea plăților**

Dacă ați activat mai multe carduri de transport, deschideți aplicația Huawei Health, atingeți **Dispozitive**, atingeți dispozitivul dvs., atingeți **HUAWEI Wallet**, treceți cu degetul pe ecran pentru a selecta cardul de transport pe care îl utilizați cel mai des și selectați **Setați ca implicit**.

După ce cardul de transport este activat și setat drept card implicit, puteți efectua plăți cu ceasul dvs., chiar și atunci când ecranul ceasului este stins, când Bluetooth este deconectat sau când ceasul este oprit. Țineți ecranul dispozitivului aproape de terminalul de plată pentru a efectua plata.

Puteți efectua maximum 10 plăți după ce ceasul se oprește din cauza nivelului scăzut al bateriei.

Cardul de transport de pe ceas funcționează prin intermediul NFC. Această funcție nu va fi afectată chiar dacă uitați să luați telefonul cu dvs. sau în cazul în care conectați ceasul la un alt telefon.

### **Carduri bancare**

Această funcție este disponibilă numai în anumite țări și regiuni.

După ce asociați un card bancar pe ceas utilizând aplicația Health, veți putea efectua plăți utilizând ceasul, chiar dacă ceasul nu este conectat la telefon sau internet. Astfel, puteți efectua achiziții în mod ușor și convenabil.

#### **Asocierea unui card bancar**

- **1** Deschideți aplicația Health, atingeți **Dispozitive** și numele dispozitivului dvs., apoi atingeți **Wallet**.
- **2** Atingeți **+** în colțul din dreapta sus și selectați **Carduri bancare**.
	- $\bullet\bullet\bullet\bullet\bullet$  Dacă asociați carduri bancare pentru prima dată, va trebui să setați un cod PIN pe ecranul ceasului, apoi să atingeți **Înainte** pentru a adăuga un card bancar.
		- Dacă ați setat un cod PIN, deblocați ecranul ceasului și atingeți **Înainte** pentru a adăuga un card bancar.
- **3** Urmați instrucțiunile de pe ecran pentru a scana partea frontală a cardului bancar sau pentru a introduce manual numărul cardului bancar, apoi atingeți **Înainte**.
- 4 Pe ecranul cu notificarea privind emiterea cardului, treceți cu degetul în sus, introduceți informațiile solicitate, apoi atingeți **Înainte**.
- **5** După ce introduceți codul de verificare prin SMS, un mesaj va fi afișat, indicând că a fost activat cardul. Apoi atingeți **OK**.
- Asocierea cardurilor bancare nu este disponibilă pentru telefoanele iOS.

#### **Plăți rapide**

**Metoda 1:** Apropiați fața de ceas de zona senzorului unui dispozitiv POS, așteptați până când este afisat ecranul pentru glisarea cardului, selectati un card bancar, introduceti codul PIN al ecranului ceasului pentru verificarea plății și apropiați din nou fața de ceas de dispozitivul POS pentru a finaliza plata.

**Metoda 2:** Accesați lista de aplicații de pe ceas, atingeți **Wallet** pentru a accesa lista de carduri, selectați un card bancar, atingeți **Plătiți** și apropiați ceasul de zona senzorului unui dispozitiv POS pentru a finaliza plata.

**Metoda 3:** Deschideți aplicația Health, mergeți la **Dispozitive** > **Wallet** și selectați un card bancar pentru a-l seta drept card implicit. Treceți cu degetul spre stânga pe ecranul de pornire al ceasului, asteptati până când este afisat ecranul pentru glisarea cardului, atingeți Plătiți și apropiați ceasul de zona senzorului unui dispozitiv POS pentru a finaliza plata.

- **1** Puteti efectua plățile rapide numai după ce cardul dvs. bancar este activat pe ceas. Treceți cu degetul în sus sau în jos pentru a accesa ecranul cardului bancar pe care doriți să îl utilizați și activați cardul bancar.
	- Când ecranul ceasului este blocat, va trebui să deblocați ecranul înainte de a glisa un card bancar pentru citire.
	- Puteți vizualiza băncile acceptate pe ecran pentru a introduce un număr de card bancar.

#### **Eliminarea unui card bancar**

- **1** Deschideți aplicația Health, atingeți **Dispozitive** și numele dispozitivului, atingeți **Wallet** și selectați cardul bancar pe care doriți să îl eliminați.
- 2 Atingeți  $\therefore$  în colțul din dreapta sus și eliminați cardul. Urmați instrucțiunile de pe ecran și atingeți **OK**.

Ștergerea codului PIN al ecranului va elimina toate cardurile bancare asociate la dispozitivul wearable.

# <span id="page-33-0"></span>**Mai multe**

# **Ajustarea și schimbarea curelei**

#### **Ajustarea curelei**

#### **Curea metalică cu trei zale**

**1** Pentru a scoate cureaua, împingeți bara în direcția indicată de săgeata 1 și apoi scoateți lanțul în direcția indicată în săgeata 2.

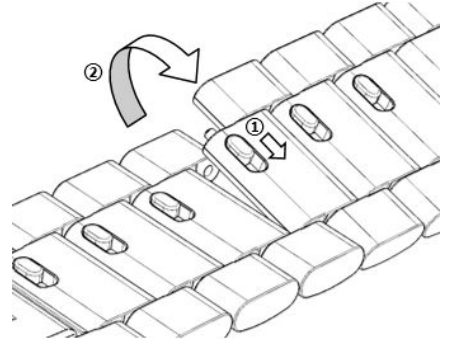

**2** Pentru a instala o curea, împingeți bara în direcția indicată de săgeata 1 și apoi instalați lanțul în direcția indicată în săgeata 2.

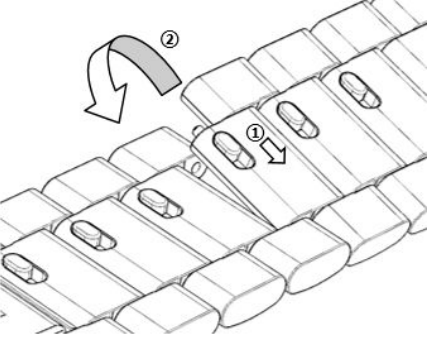

#### **Schimbarea curelei**

• Dacă utilizați o curea nemetalică, efectuați următorii pași pentru a o scoate și instala o nouă curea în ordine inversă.

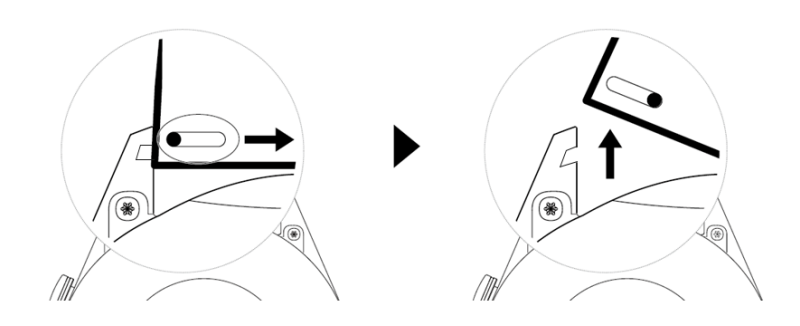

- Pentru a scoate și instala o curea metalică, efectuați pașii următori:
	- Scoatere:
		- Carcasa ceasului cu o fantă de ghidare pe un suport:

<span id="page-34-0"></span>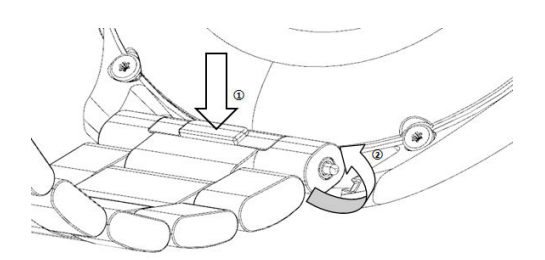

• Carcasa ceasului cu două fante de ghidare pe un suport:

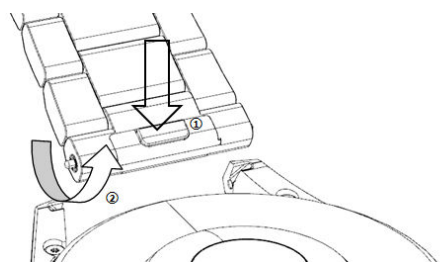

- Instalare:
	- În cazul în care carcasa ceasului are o singură fantă de ghidare pe un știft, introduceți bara telescopică stângă a curelei ceasului în orificiul de pe carcasa ceasului, apoi apăsați bara telescopică dreaptă în fanta de ghidare.
	- În cazul în care carcasa ceasului are două fante de ghidare pe un suport, apăsați barele telescopice stângă și dreaptă ale curelei ceasului prin cele două fante de ghidare.
- Fixarea cataramei ceasului

Apăsați poziția din mijloc a cataramei în dreptul unui știft.

• Cureaua de piele nu este impermeabilă. Mențineți-o uscată și îndepărtați urmele de transpirație și alte lichide în timp util.

### **Configurarea fețelor de ceas din Galerie și**

Înainte de a utiliza această funcție, actualizați aplicația Health și dispozitivul la cele mai recente versiuni.

#### **Alegerea fețelor de ceas din Galerie**

- **1** Deschideți aplicația Health, atingeți **Dispozitive** și numele dispozitivului și mergeți la **Fețe de ceas** > **Mai multe** > **Eu** > **Pe ceas** > **Galerie** pentru a accesa ecranul cu setările Galeriei.
- **2** Atingeți + și selectați fie **Cameră foto**, fie Galerie ca metodă de încărcare a unei fotografii.
- **3** Selectați o fotografie sau realizați o fotografie nouă, atingeți √ în colțul din dreapta sus, apoi atingeti **Salvare**. Apoi, ceasul dvs. va afisa fotografia personalizată ca fată de ceas.

#### **Alte setări**

Pe ecranul cu setări pentru Galerie:

• Atingeți Stil și Poziție pentru a seta fontul, culoarea și poziția datei și orei afișate pe fețele de ceas din Galerie.

<span id="page-35-0"></span>• Atingeți pictograma cu o cruce din colțul din dreapta sus al fotografiei selectate pentru a o sterge.

### **Setarea feței de ceas AOD**

Puteți activa funcția Always On Display (AOD) și puteți selecta să afișeze fața de ceas principală sau fața de ceas AOD atunci când ridicați încheietura.

#### **Setarea AOD**

- **1** Deschideți lista de aplicații, mergeți la **Setări** > **Față de ceas și ecran de pornire** și activați AOD.
- **2** Selectați un mod de afișare satisfăcător, de exemplu, pentru afișarea feței AOD când ridicați încheietura.
- **3** Mergeți la **Stil AOD** > **Stil implicit** și selectați stilul care vă place. Apoi, stilul respectiv va fi afișat când fața de ceas principală nu include o față de ceas AOD încorporată și ridicați încheietura.

### **Gestionarea fețelor de ceas**

Magazinul de teme pentru ceas oferă o gamă diversă de fețe de ceas din care puteți alege. Pentru a descărca sau a șterge fețe de ceas, actualizați ceasul și aplicația Health la cele mai recente versiuni.

#### **Schimbarea feței de ceas pe ceas**

- **1** Atingeți lung ecranul cu fața de ceas sau mergeți la **Setări** > **Față și lansator ceas** > **Fețe de ceas**.
- **2** Treceți cu degetul spre stânga sau spre dreapta pentru a selecta fața de ceas care vă place.

Unele fețe de ceas pot fi personalizate. Puteți atinge **de de sub o față de ceas pentru** a personaliza conținutul afișat.

#### **Instalarea și schimbarea feței de ceas de pe telefon**

- **1** Deschideți aplicația Health, atingeți **Dispozitive**, apoi numele dispozitivului dvs., după care mergeți la **Fețe de ceas > Mai multe**.
- **2** Selectați o față de ceas.
	- **a** Dacă fața de ceas nu a fost instalată, atingeți **Instalare**. După finalizarea instalării, ceasul dvs. va folosi automat această nouă față de ceas.
	- **b** Dacă fața de ceas a fost instalată anterior, atingeți **SET AS DEFAULT** pentru a o utiliza.
		- **U** Telefoanele cu iOS nu acceptă fețe de ceas cu plată.
			- La fețele de ceas plătite nu se poate face rambursare. Dacă nu puteți găsi fețele de ceas pe care l-ați cumpărat deja în Magazinul de teme pentru ceas, apelați linia telefonică pentru servicii clienți.

#### <span id="page-36-0"></span>**Ștergerea unei fețe de ceas**

- **1** Deschideți aplicația Health, atingeți **Dispozitive**, apoi numele dispozitivului dvs., după care mergeți la **Fețe de ceas > Mai multe**.
- **2** Selectați o față de ceas instalată și atingeți  $\overline{w}$  pentru a o sterge.
	- $\bullet$   $\bullet$  Fetele de ceas video sau cele din Galerie nu pot fi sterse.
		- Nu este nevoie să achiziționați din nou o față de ceas după ce ați șters-o din Magazinul de teme pentru ceas. Va trebui doar să o reinstalați.

### **Setarea contactelor preferate**

- **1** Deschideți aplicația Health, atingeți **Dispozitive** și numele dispozitivului dvs., apoi selectați **Contacte preferate**.
- **2** Pe ecranul **Contacte preferate**:
	- Atingeți **ADĂUGARE** pentru a afișa lista de contacte de pe telefon/tabletă, apoi selectați contactele pe care doriți să le adăugați.
	- Atingeți **Secvență** pentru a sorta contactele pe care le-ați adăugat.
	- Atingeți **Eliminare** pentru a elimina un contact pe care l-ați adăugat.
- **3** Atingeți un contact preferat din **Contacte preferate** din lista de aplicații de pe ceas pentru a apela numărul contactului pe ceas.

### **Setarea orei și a limbii**

După ce ați sincronizat datele între dispozitiv și telefon/tabletă, limba sistemului va fi sincronizată și ea pe dispozitiv.

Dacă schimbați limba și regiunea sau schimbați ora, modificările vor fi sincronizate automat pe dispozitiv cu condiția ca acesta să fie conectat la telefon/tabletă prin Bluetooth.

### **Setările de sunet**

#### **Setarea volumului soneriei**

- **1** Apăsați butonul Sus pe ceas pentru a deschide lista de aplicații și apoi mergeți la **Setări** > **Sunete și vibrații** > **Volum sonerie**.
- **2** Treceți cu degetul în sus sau în jos pentru a ajusta volumul soneriei.

#### **Dezactivarea sunetului sau anularea dezactivării sunetului**

- **1** Apăsați butonul Sus pe ceas pentru a deschide lista de aplicații și apoi mergeți la **Setări** > **Sunete și vibrații**.
- **2** Activați sau dezactivați opțiunea **Dezactivare sunet**.

### <span id="page-37-0"></span>**Personalizarea funcției butonului Jos**

- **1** Apăsați butonul Sus pentru a deschide lista de aplicații și apoi mergeți la **Setări** > **Butonul Jos**.
- **2** Selectați o aplicație și personalizați funcția butonului Jos. După ce ați finalizat personalizarea funcției, reveniți la ecranul de pornire și apăsați butonul Jos pentru a deschide aplicația curentă. Dacă funcția nu a fost personalizată, aplicația **Antrenament** va fi deschisă în mod implicit.

# **Adăugarea cardurilor personalizate**

- **1** Mergeți la **Setări** > **Carduri personalizate** pe dispozitivul wearable și selectați aplicațiile favorite, precum **Somn**, **Stres** și **Puls**.
- **2** Atingeți pictograma Sus de lângă aplicația pe care ați adăugat-o pentru a muta aplicația în altă poziție. Atingeți pictograma pentru ștergere pentru a șterge aplicația.
- **3** Treceți cu degetul spre stânga sau spre dreapta pe ecranul de pornire pentru a deschide aplicațiile adăugate la cardurile personalizate.

# **Reglarea luminozității ecranului**

- **1** Apăsați butonul Sus pe ceas pentru a deschide lista de aplicații și apoi mergeți la **Setări** > **Ēé½ și luminozitate**.
- **2** Dacă opțiunea **Automat** este activată, dezactivați-o.
- **3** Atingeți opțiunea **Luminozitate** pentru a ajusta luminozitatea ecranului.

# **Actualizarea ceasului**

#### **Metoda 1:**

Conectați ceasul la telefon folosind aplicația Huawei Health, deschideți aplicația, atingeți **Dispozitive**, atingeti numele dispozitivului, alegeti **Actualizare firmware**, apoi urmați instrucțiunile de pe ecran pentru a vă actualiza ceasul dacă există actualizări noi.

#### **Metoda 2:**

- Pentru utilizatorii Android: Deschideți aplicația Huawei Health, atingeți **Dispozitive**, atingeți numele dispozitivului, apoi activați **Descărcați automat pachete de actualizare prin Wi-Fi**. Dacă există actualizări noi, ceasul va afisa memento-uri pentru actualizare. Urmați instrucțiunile de pe ecran pentru a actualiza ceasul.
- Pentru utilizatorii iOS: Deschideti aplicatia Huawei Health, atingeti fotografia de profil din colțul din stânga sus al ecranului de pornire, atingeți **Setări**, apoi activați **Descărcați** automat pachete de actualizare prin Wi-Fi. Dacă există actualizări noi, ceasul va afișa memento-uri pentru actualizare. Urmați instrucțiunile de pe ecran pentru a actualiza ceasul.

# <span id="page-38-0"></span>**Vizualizarea numelui Bluetooth, a adresei MAC, a numărului de serie, a modelului și a numărului versiunii**

#### **Vizualizarea numelui Bluetooth:**

- Pe dispozitiv, mergeți la **Setări** > **Despre** pentru a vedea numele dispozitivului în secțiunea **Nume dispozitiv**.
- Alternativ, deschideți aplicația Health, atingeți **Dispozitive**, apoi numele dispozitivului dvs. Numele dispozitivului conectat este numele Bluetooth.

#### **Vizualizarea adresei MAC:**

Pe dispozitiv, mergeți la **Setări** > **Despre** pentru a vedea adresa MAC a dispozitivului.

#### **Vizualizarea numărului de serie:**

Pe dispozitiv, mergeți la **Setări** > **Despre** pentru a vedea numărul de serie al dispozitivului.

#### **Vizualizarea modelului:**

- Pe dispozitiv, mergeți la **Setări** > **Despre** pentru a vedea modelul dispozitivului.
- Caracterele gravate cu laser după cuvântul "MODEL" de pe spatele dispozitivului reprezintă numele modelului.

#### **Vizualizarea informațiilor despre versiune:**

- Pe dispozitiv, mergeți la **Setări** > **Despre** pentru a vedea versiunea dispozitivului.
- Deschideți aplicația Health, atingeți **Dispozitive**, apoi numele dispozitivului dvs. și atingeți Actualizare firmware pentru a vedea numărul de versiune de pe dispozitivul dvs.

# **Pornirea, oprirea și repornirea ceasului**

#### **Pornirea**

- Apăsați lung butonul Sus.
- Încărcați dispozitivul.

#### **Oprirea**

- Apăsați lung butonul Sus, apoi atingeți **Oprire**.
- Apăsați butonul Sus și mergeți la **Setări** > **Sistem** > **Oprire**.
- Dacă nivelul bateriei este extrem de scăzut, ceasul va vibra și se va opri automat.
- Dacă ceasul nu este încărcat imediat după expirarea timpului de așteptare, acesta se va opri automat.

#### <span id="page-39-0"></span>**Repornirea**

- Apăsați lung butonul Sus, apoi atingeți **Repornire**.
- Apăsați butonul Sus și mergeți la **Setări** > **Sistem** > **Repornire**.

#### **Repornirea forțată**

Apăsați lung butonul Sus timp de aproximativ 16 secunde.

# **Restabilirea dispozitivului la setările din fabrică**

**Metoda 1**: Mergeți la **Setări** > **Sistem** > **Resetare** pe ceas.

**Metoda 2**: Deschideți aplicația Health, atingeți **Dispozitive**, apoi numele dispozitivului dvs. și atingeți **Restabilire setări din fabrică**.

- Pentru a restabili ceasul la setările din fabrică, treceți cu degetul pe ecranul ceasului și selectați **Resetare** când asociați pentru prima dată sau treceți cu degetul pe ecranul de pornire al ceasului și mergeți la **Setări** > **Sistem** > **Resetare**.
	- Datele cu caracter personal vor fi golite de pe dispozitiv după ce restabiliți dispozitivul la setările din fabrică. Procedați cu atenție când efectuați această operație.